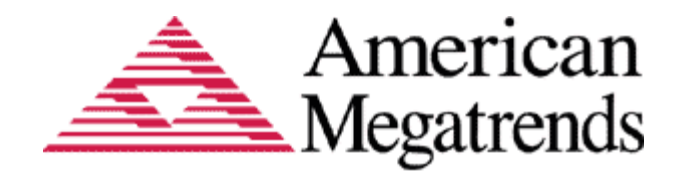

# Aptio™ Text Setup Environment (TSE) User Manual

## Aptio™ Text Setup Environment (TSE) User Manual

## **Document Revision 1.00**

## **Oct 11, 2010**

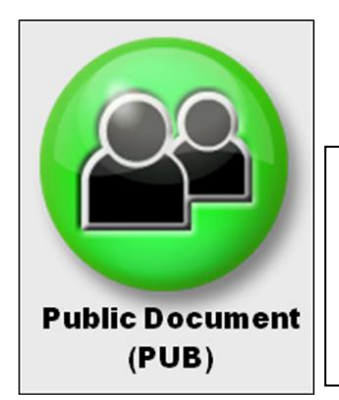

Public Document (PUB) Copyright ©2010 American Megatrends, Inc. 5555 Oakbrook Parkway, Suite 200, Norcross, Georgia 30093, U.S.A. All Rights Reserved Property of American Megatrends, Inc.

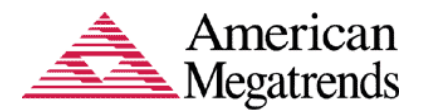

## Legal

### Disclaimer

This publication contains proprietary information which is protected by copyright. No part of this publication may be reproduced, transcribed, stored in a retrieval system, translated into any language or computer language, or transmitted in any form whatsoever without the prior written consent of the publisher, American Megatrends, Inc. American Megatrends, Inc. retains the right to update, change, modify this publication at any time, without notice.

For Additional Information

Call American Megatrends, Inc. at 1-800-828-9264 for additional information.

Limitations of Liability

In no event shall American Megatrends be held liable for any loss, expenses, or damages of any kind whatsoever, whether direct, indirect, incidental, or consequential, arising from the design or use of this product or the support materials provided with the product.

Limited Warranty

No warranties are made, either expressed or implied, with regard to the contents of this work, its merchantability, or fitness for a particular use. American Megatrends assumes no responsibility for errors and omissions or for the uses made of the material contained herein or reader decisions based on such use.

Trademark and Copyright Acknowledgments

Copyright ©2010 American Megatrends, Inc. All Rights Reserved. American Megatrends, Inc. 5555 Oakbrook Parkway Suite 200 Norcross, GA 30093 (USA)

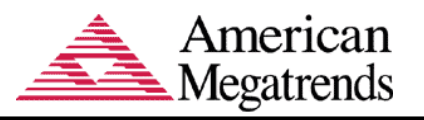

## **Table of Contents**

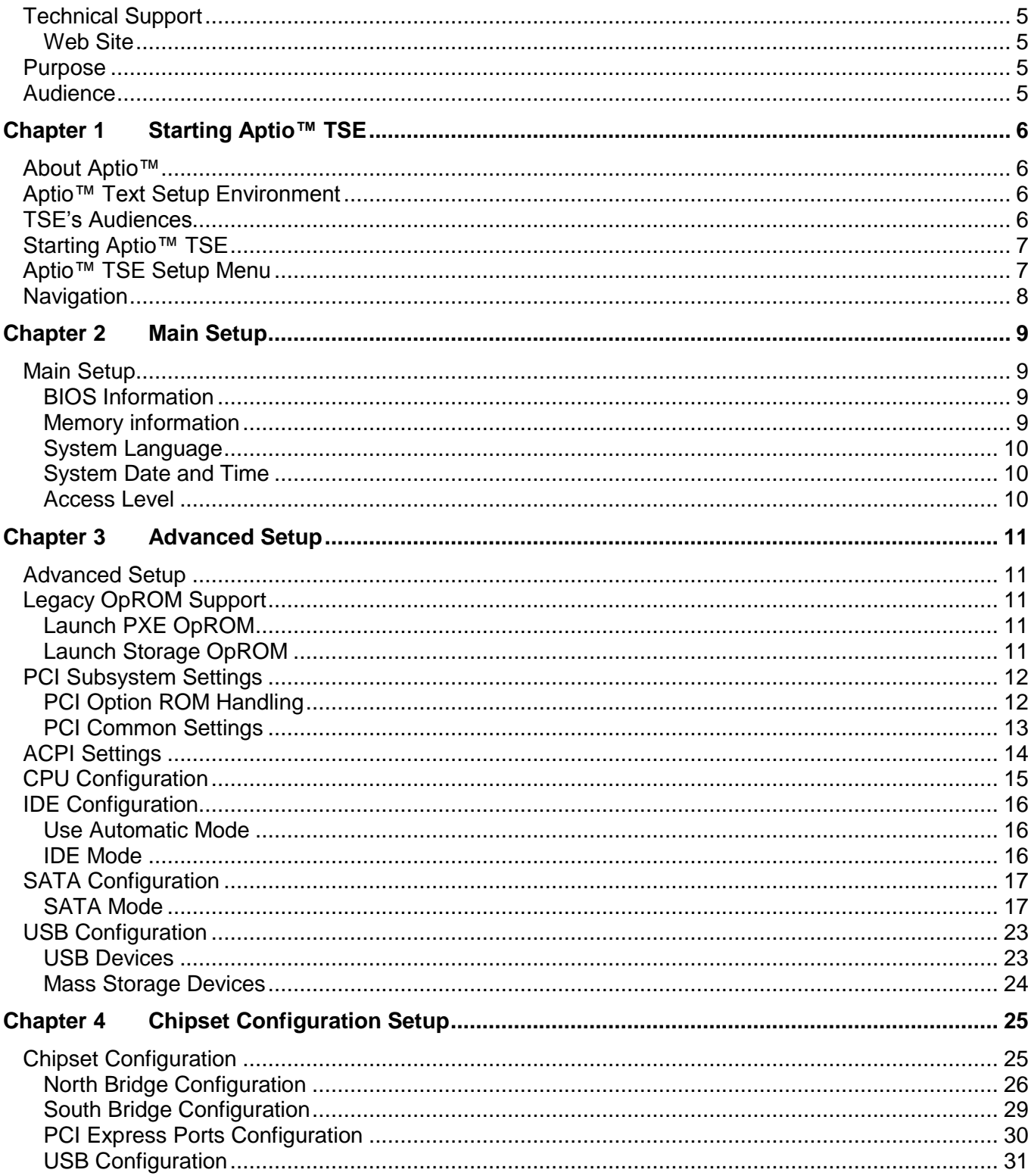

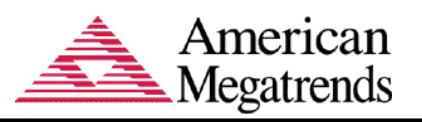

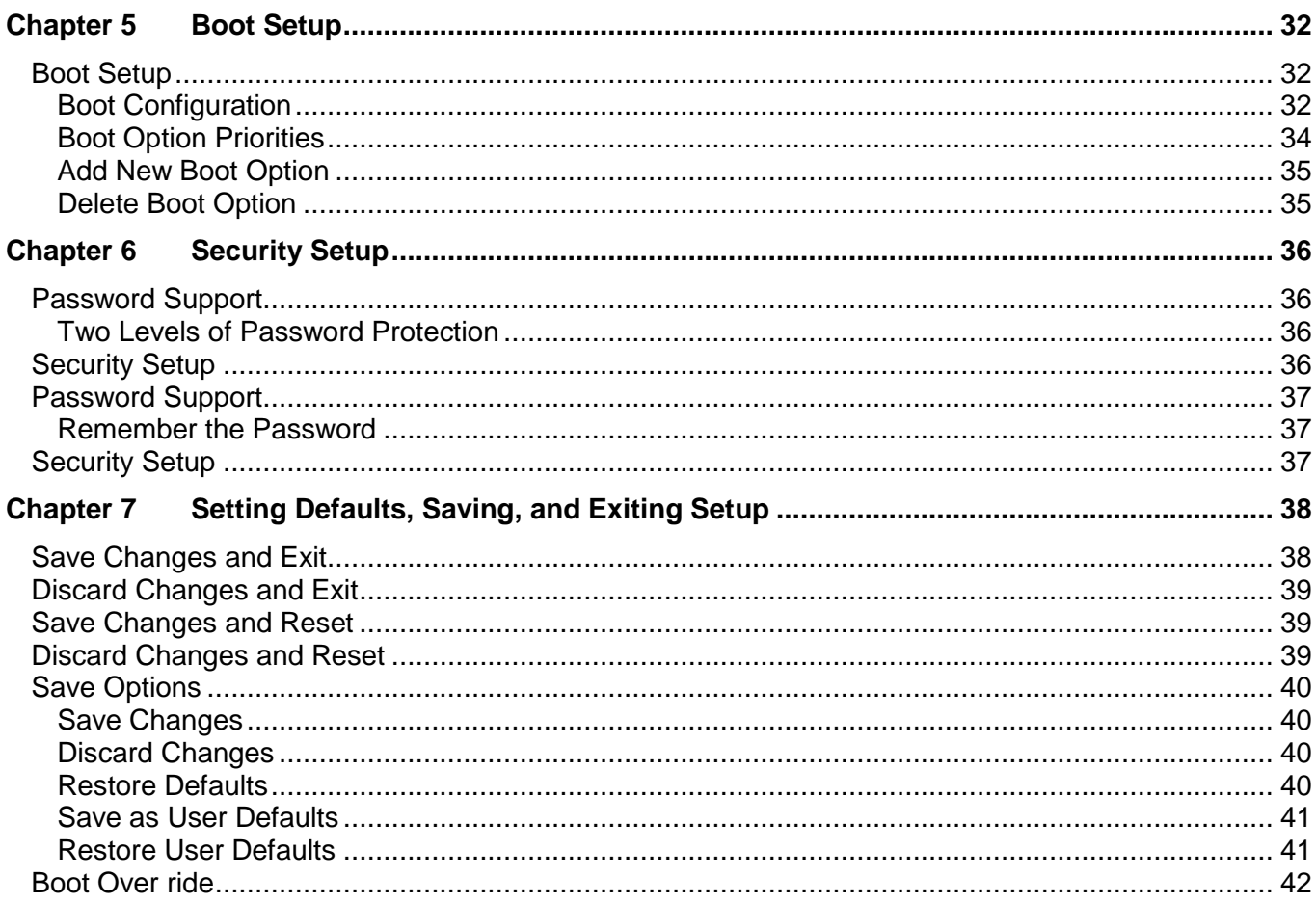

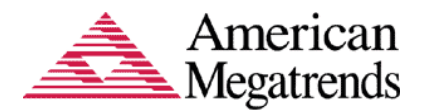

## **Document Information**

## <span id="page-4-0"></span>**Technical Support**

AMI provides technical support only for AMI products purchased directly from AMI or from an AMIauthorized reseller.

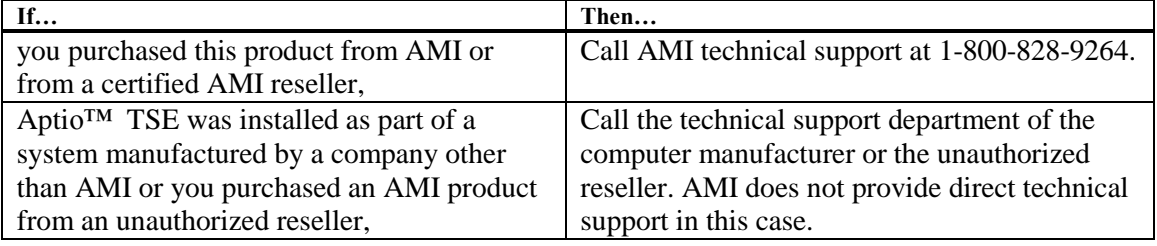

#### <span id="page-4-1"></span>**Web Site**

We invite you to access the American Megatrends World Wide Web site at:<http://www.ami.com/>

#### <span id="page-4-2"></span>**Purpose**

This document is intended to provide the information about the features and use of the product Aptio™ Text Setup Environment (TM).

#### <span id="page-4-3"></span>**Audience**

The intended audiences are BIOS developers, Generic Chipset Porting Engineers, OEM Porting Engineers, and AMI OEM Customers.

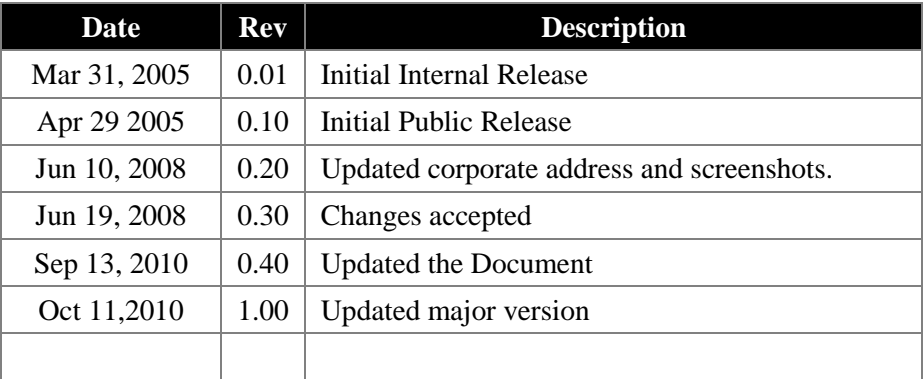

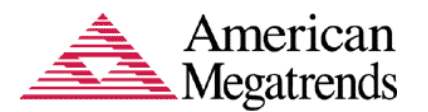

## <span id="page-5-0"></span>**Chapter 1 Starting Aptio™ TSE**

## <span id="page-5-1"></span>**About Aptio™**

Aptio™ is AMI's next-generation BIOS firmware based on the UEFI Specifications and the Intel® Platform Innovation Framework for EFI. Aptio™ is specifically designed to address firmware portability and extensibility to future platforms. Along with silicon enabling components, Aptio™ can be expanded using a variety of drivers, development tools, support utilities and pre-boot application solutions.

#### <span id="page-5-2"></span>**Aptio™ Text Setup Environment**

Aptio™ Text Setup Environment (TSE) is a text-based basic input and output system. The purpose of Aptio™ TSE is to empower the user with complete system control at boot. AMI Text Setup Environment (TSE) provides advance UEFI functionality with a familiar BIOS interface. AMI TSE is an AMI firmware user interface designed to work in conjunction with Aptio™. It is made up of a series of drivers, applications and images, which can be customized according to an OEM"s requirements, or can use AMI"s default interface.

In Aptio™, as in any firmware project, lack of flash space is always one of the biggest obstacles. One of the goals of Aptio™ is to offer a complete solution in 512 KB of flash ROM. In order to satisfy customers who require small ROM footprint without sacrificing the ability to use setup to configure the system, AMI offers space-optimized setup environment components called AMI Text Setup Environment (TSE).

This document explains the basic navigation of Aptio™ TSE.

**Note:** This document describes the standard look and feel of the Aptio™ TSE interface. The manufacturer of the hardware has the ability to change any and all of the settings described in this document. Some of the options that are described in this document do not exist on every implementation of Aptio™ TSE. Refer to the manufacturer documentation for proper use of their implementation of Aptio™ TSE.

#### <span id="page-5-3"></span>**TSE's Audiences**

AMI TSE is used effectively by:

- Computer manufacturers
- End users
- Repair technicians
- Design engineers
- Technical Support Personnel

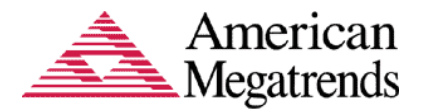

## <span id="page-6-0"></span>**Starting Aptio™ TSE**

To enter the Aptio™ TSE screens, follow the steps outlined below:

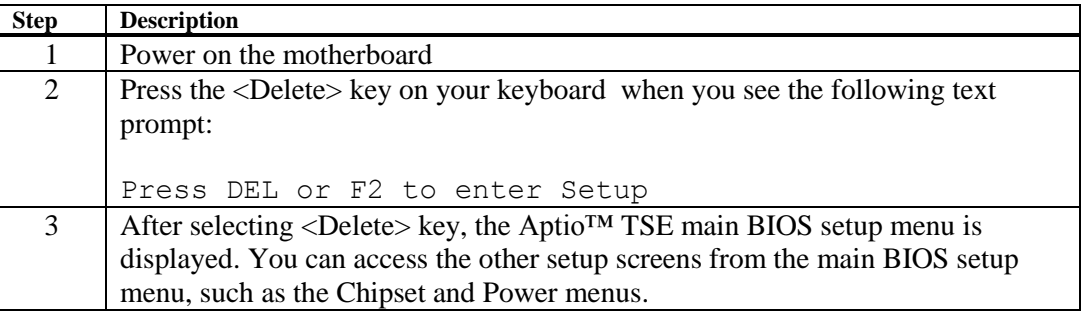

I.C **Note:** In most cases, the <Delete> key is used to invoke the Aptio™ TSE screen. There are a few cases where other keys are used, such as <F1>, <F2>, and so on. The user can press the <TAB> key during boot to switch from the boot splash screen (logo) to see the keystroke messages.

## <span id="page-6-1"></span>**Aptio™ TSE Setup Menu**

The Aptio™ TSE BIOS setup menu is the first screen that you can navigate. Each BIOS setup menu option is described in this user's guide.

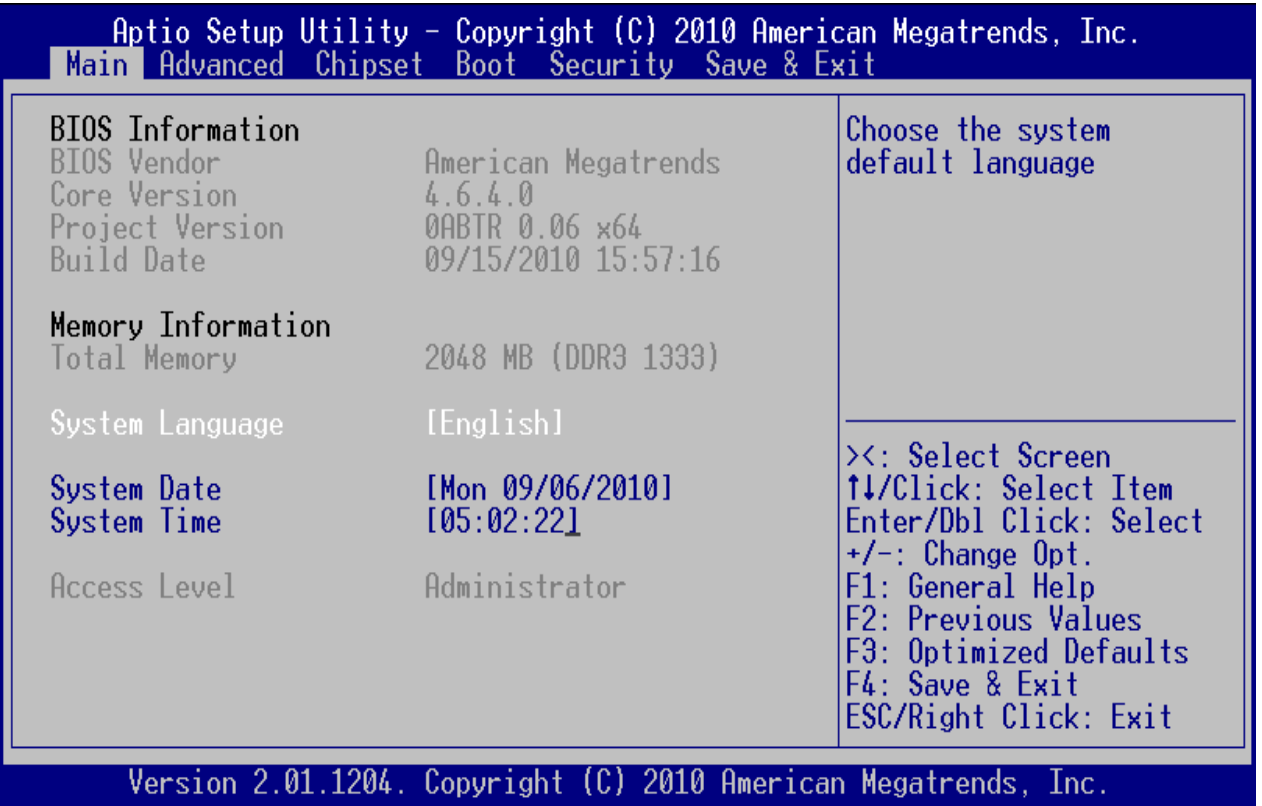

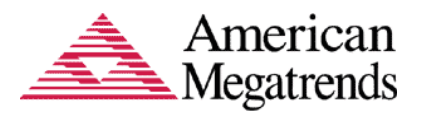

**Note:** The motherboard manufacturer retains the option to modify standard strings provided in Aptio<sup>™</sup> or add custom options. Because of this, many screen shots in this manual are different from your Aptio™ TSE screen.

#### <span id="page-7-0"></span>**Navigation**

The Aptio™ TSE keyboard-based navigation can be accomplished using a combination of the keys, (<FUNCTION> keys, <ENTER>, <ESC>, <ARROW> keys, etc.).

```
><: Select Screen
11/Click: Select Item<br>Enter/Dbl Click: Select
+/-: Change Opt.
F1: General Help
F2: Previous Values
F3: Optimized Defaults
F4: Save & Exit<br>ESC/Right Click: Exit
```
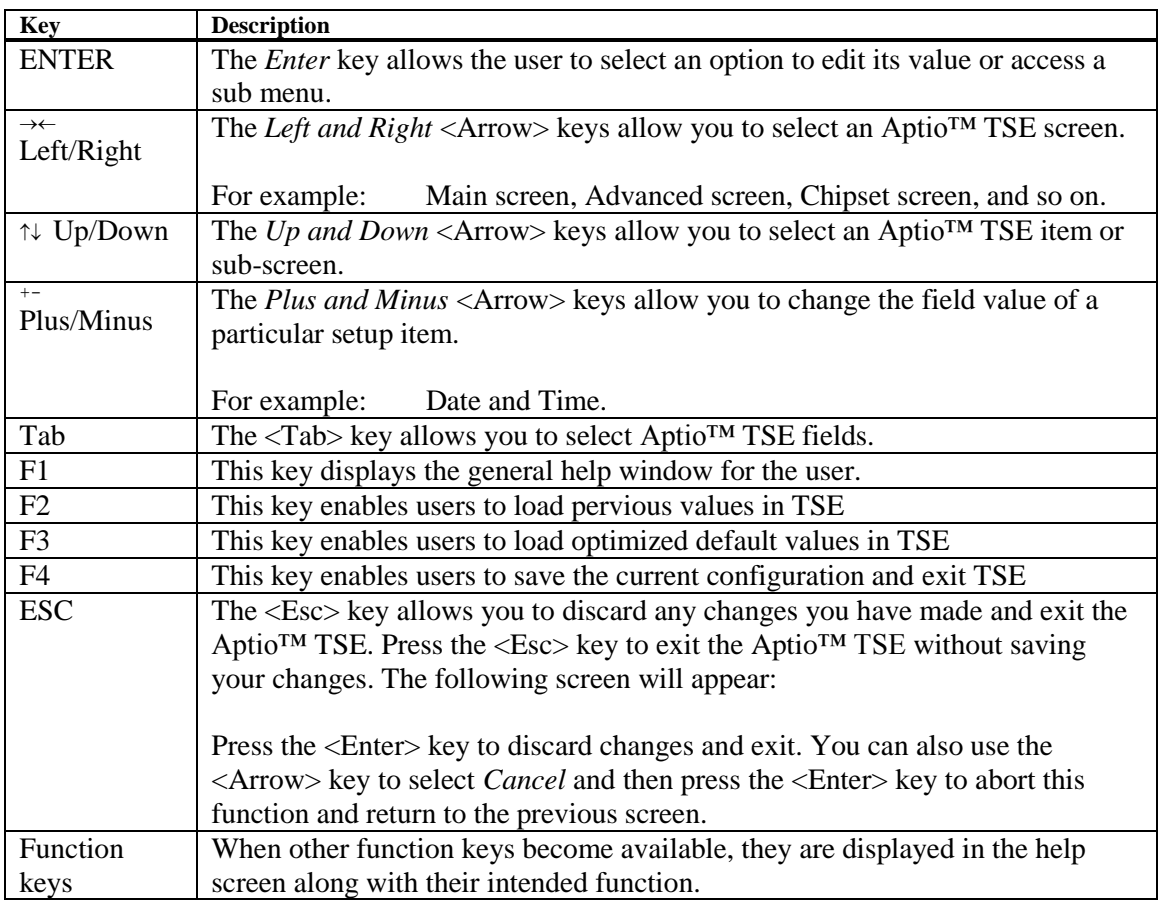

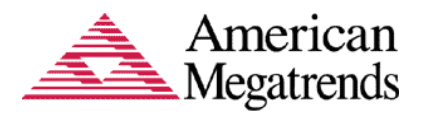

## <span id="page-8-0"></span>**Chapter 2 Main Setup**

## <span id="page-8-1"></span>**Main Setup**

The Main Setup menu shows the following:

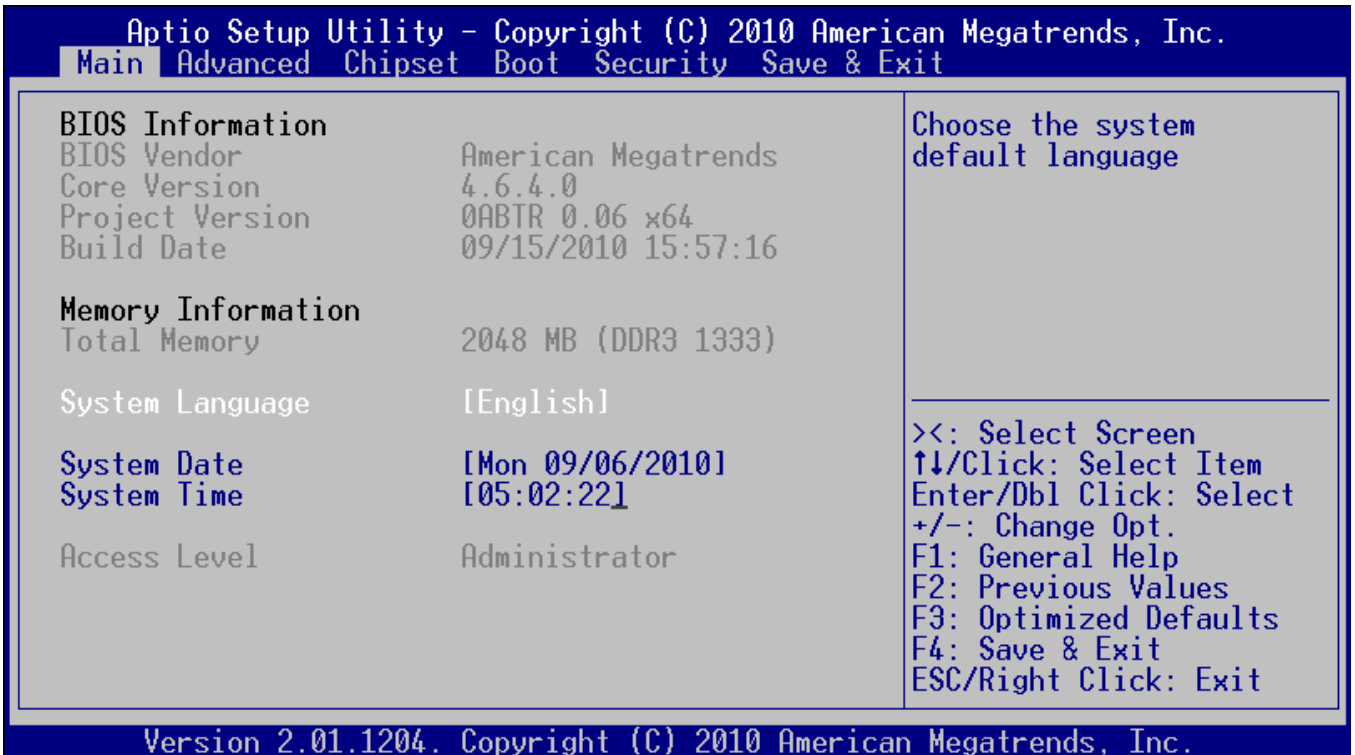

#### <span id="page-8-2"></span>**BIOS Information**

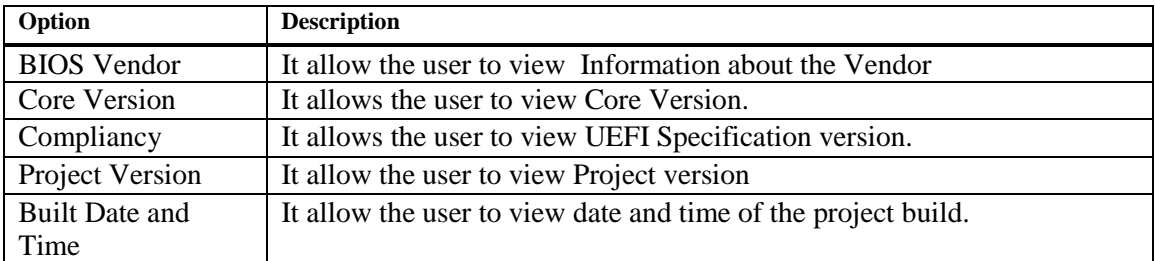

#### <span id="page-8-3"></span>**Memory information**

#### **Total memory**

This option shows the amount of memory that is installed on the hardware platform

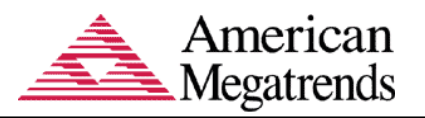

### <span id="page-9-0"></span>**System Language**

*Language Setup* allows the user to configure the language that the user wants to use in Aptio™ GSE. This option allows the user to configure the language that the user wants to use in Aptio™ TSE.

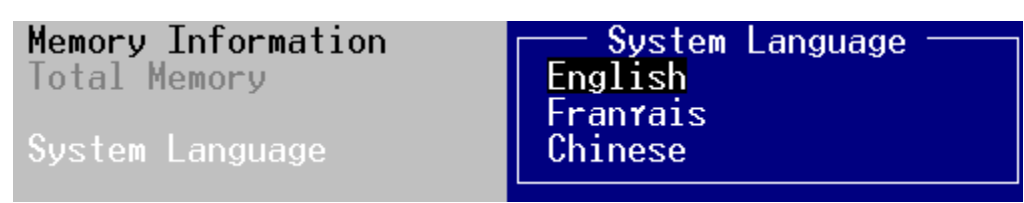

#### <span id="page-9-1"></span>**System Date and Time**

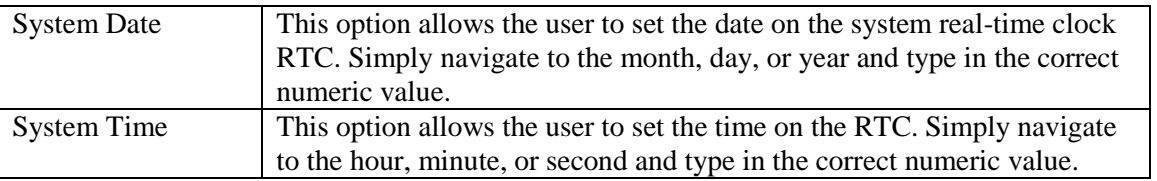

**Note:** The time is in 24-hour format. For example, 5:30 A.M. appears as 05:30:00, and 5:30 P.M. as 17:30:00.

#### <span id="page-9-2"></span>**Access Level**

This feature enables the user to provide access to the user based on the administration rights, whether the user can be an Administrator or Guest User.

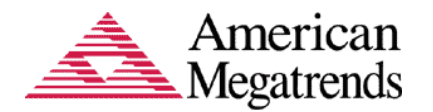

## **Chapter 3** Advanced Setup

## <span id="page-10-1"></span>**Advanced Setup**

<span id="page-10-0"></span>Select the *Advanced* menu item from the Aptio™ TSE screen to enter the Advanced BIOS Setup screen. You can select any of the items in the left frame of the screen, such as Processor Configuration, IDE Configuration and SuperIO, to go to the sub menu for that item.

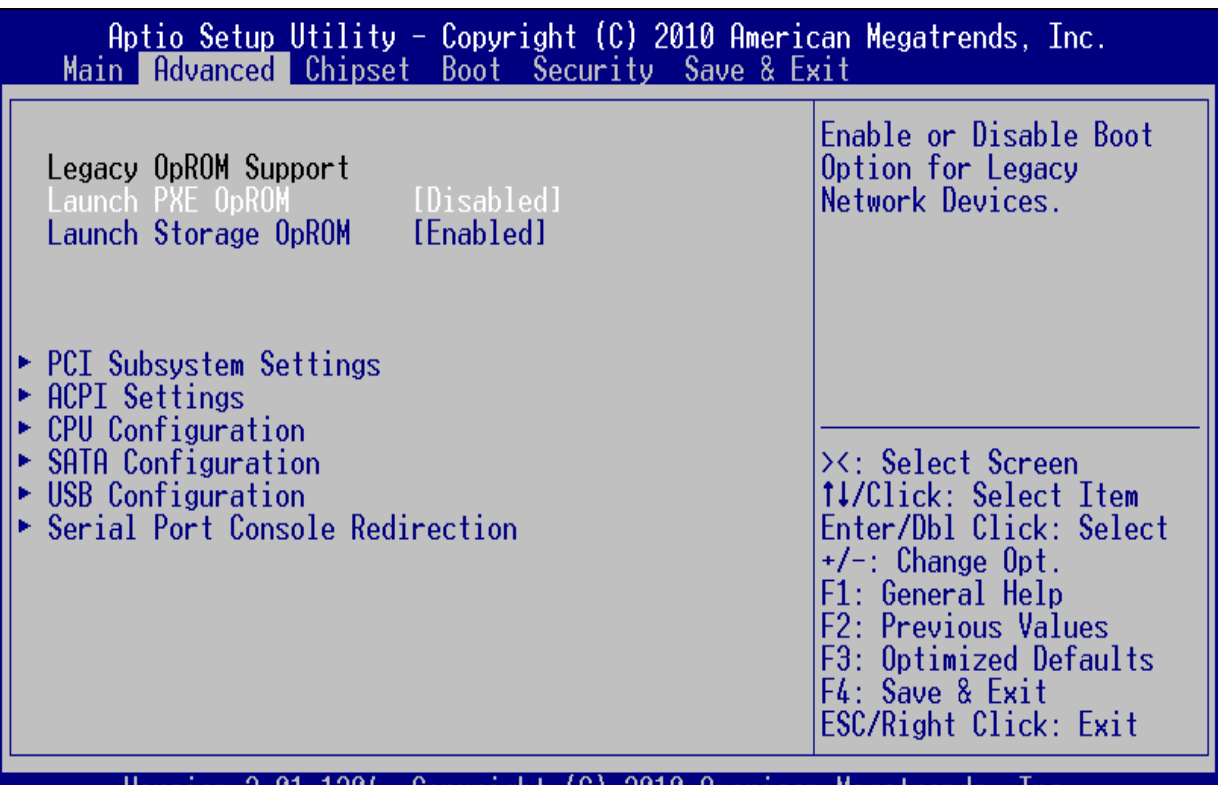

Version 2.01.1204. Copyright (C) 2010 Hmerican Megatrends, Inc.

## <span id="page-10-2"></span>**Legacy OpROM Support**

#### <span id="page-10-3"></span>**Launch PXE OpROM**

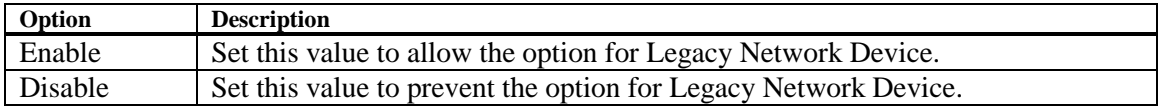

#### <span id="page-10-4"></span>**Launch Storage OpROM**

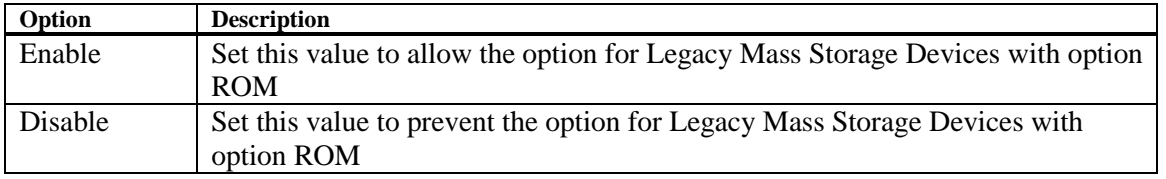

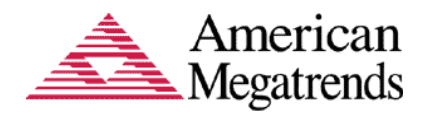

## <span id="page-11-0"></span>**PCI Subsystem Settings**

This option allows the user to view and configure the settings of the PCI Subsystem Settings i.e. PCI, PCI-X and PCI Express settings.

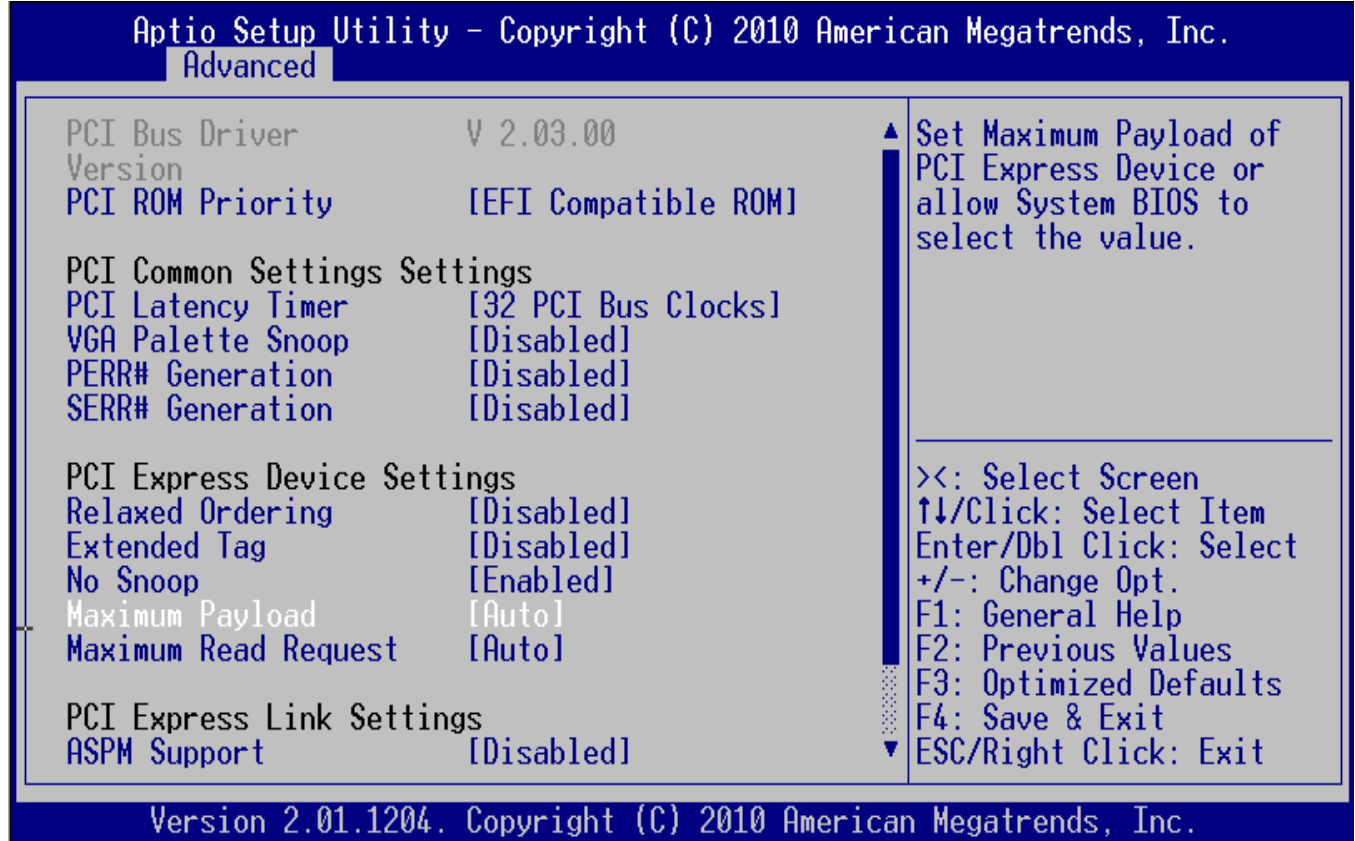

## <span id="page-11-1"></span>**PCI Option ROM Handling**

This option allows the user to specify what PCI option ROM to launch in case of multiple options ROMs (Legacy and EFI Compatible) is available.

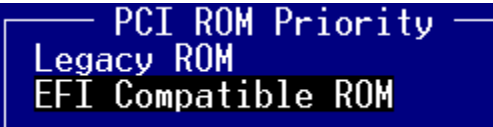

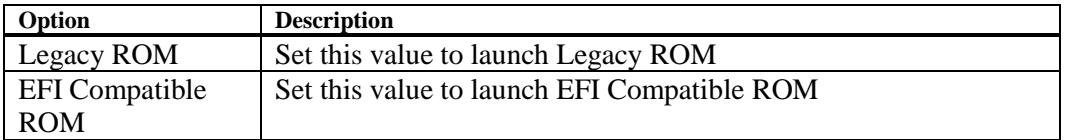

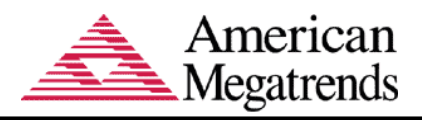

## <span id="page-12-0"></span>**PCI Common Settings**

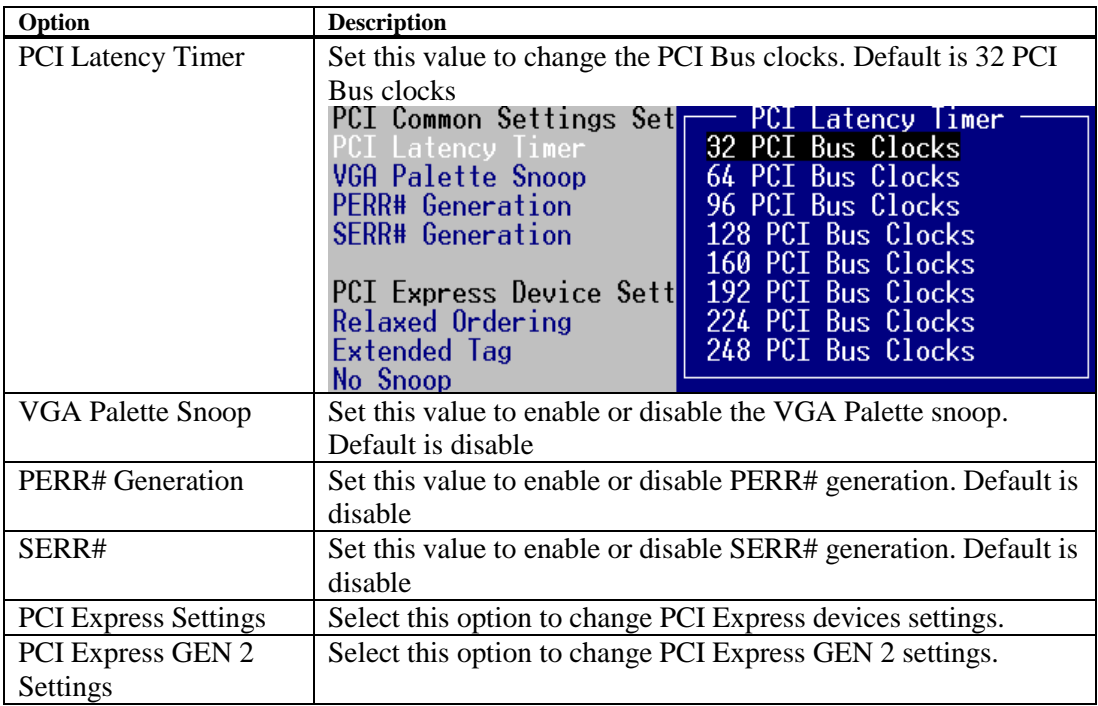

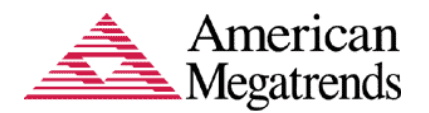

## <span id="page-13-0"></span>**ACPI Settings**

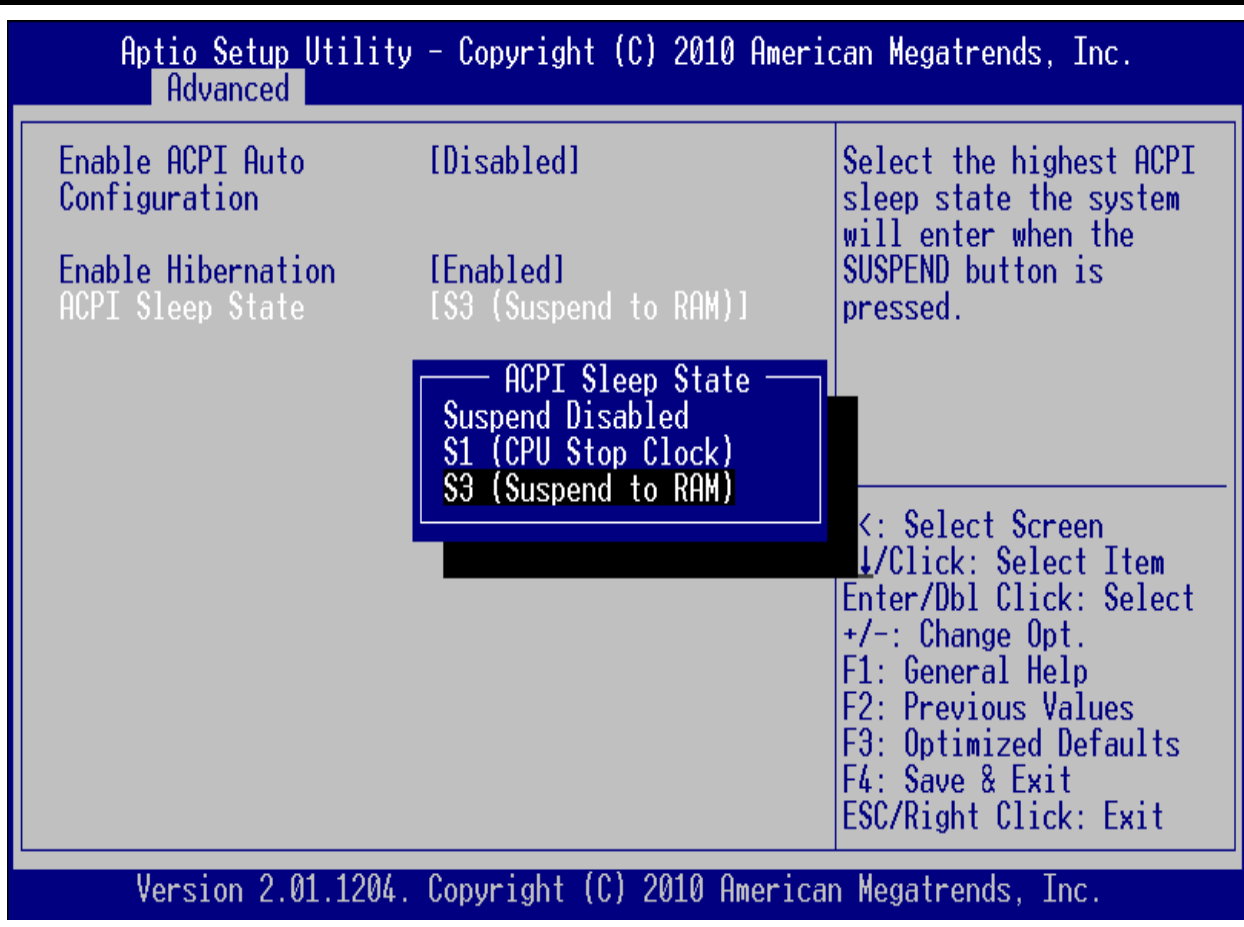

This option allows the user to view and configure the system ACPI parameters.

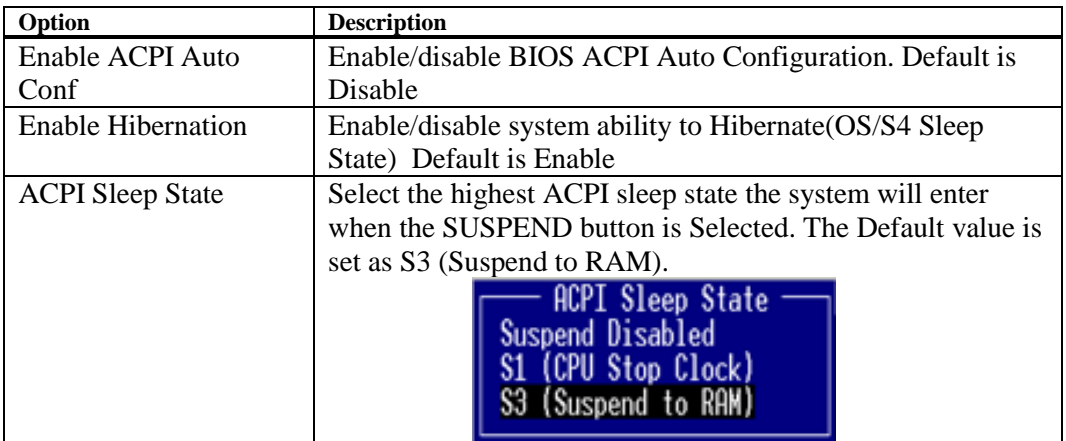

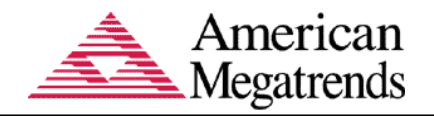

## <span id="page-14-0"></span>**CPU Configuration**

This option allows the user to view and configure the settings of the CPU installed on the computer system.

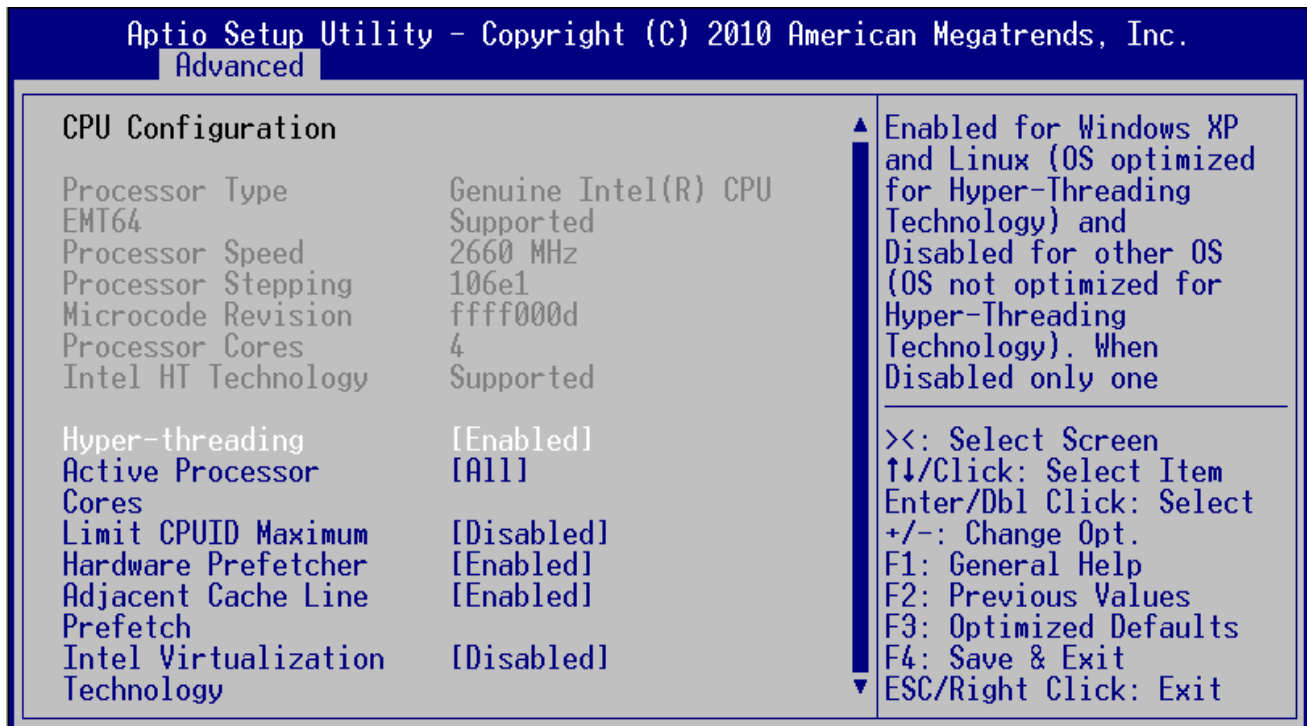

Version 2.01.1204. Copyright (C) 2010 American Megatrends, Inc.

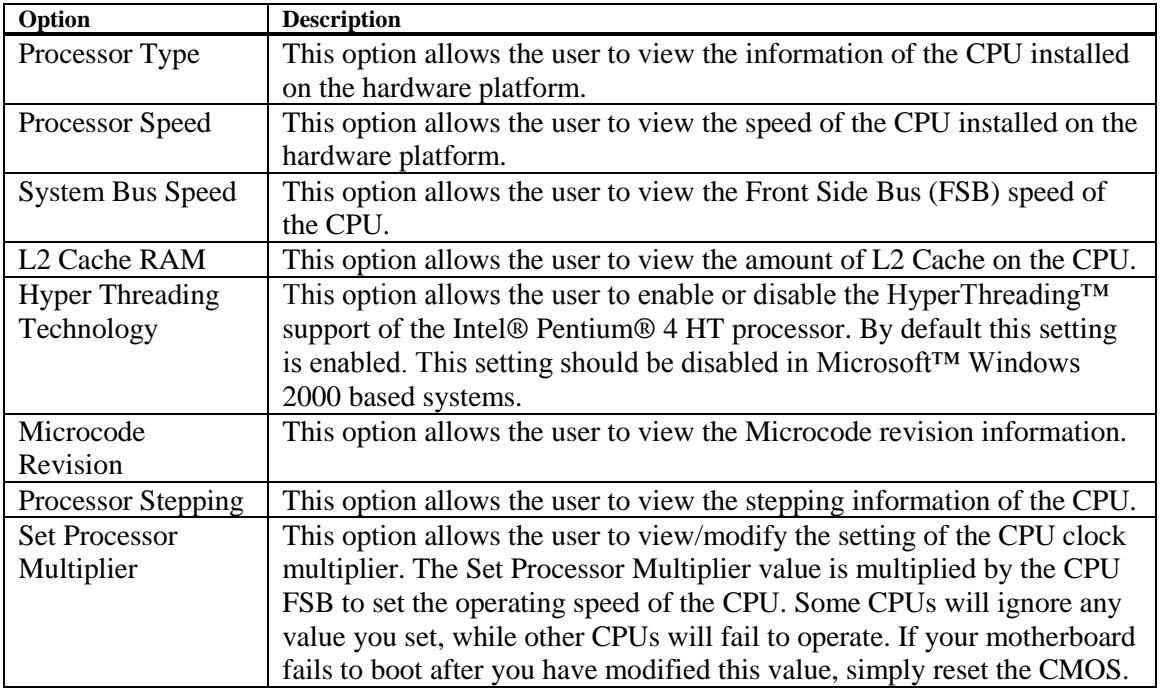

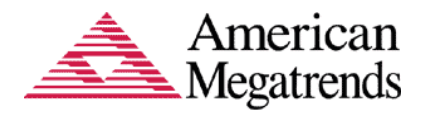

## <span id="page-15-0"></span>**IDE Configuration**

You can use this option to select options for the IDE Configuration Settings.

#### <span id="page-15-1"></span>**Use Automatic Mode**

This setting allows you to manually configure each controller. Some operating systems do not allow support for more than two controllers.

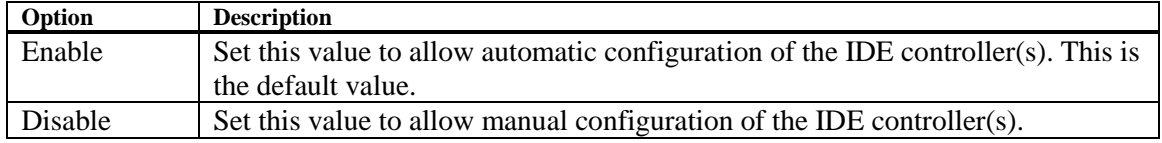

#### <span id="page-15-2"></span>**IDE Mode**

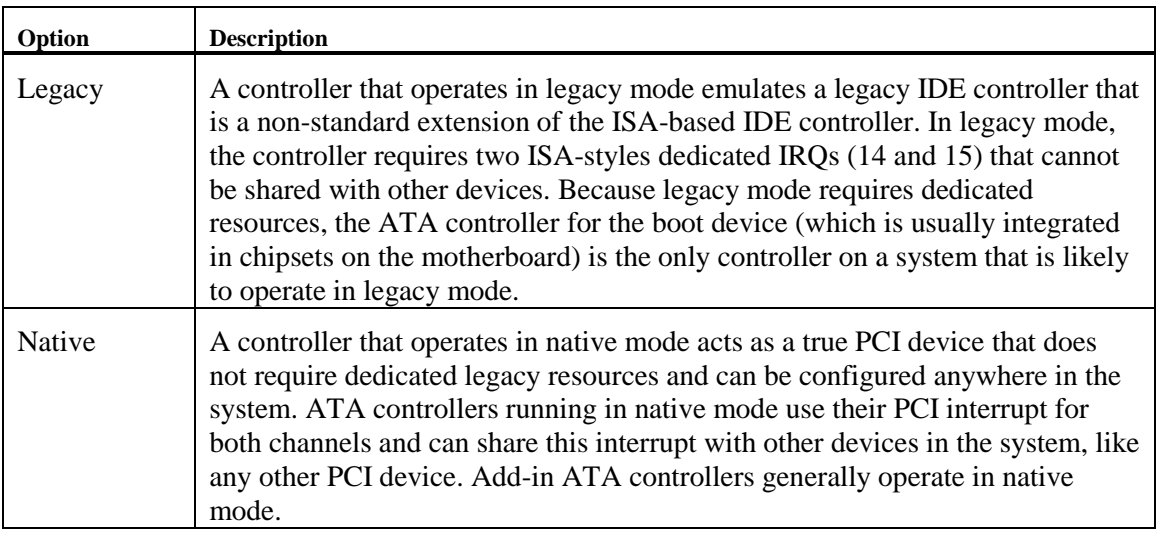

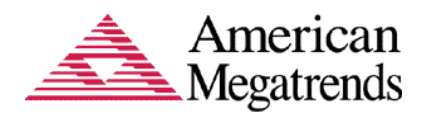

## <span id="page-16-0"></span>**SATA Configuration**

This option allows the user to view and configure the settings of the SATA configuration settings.

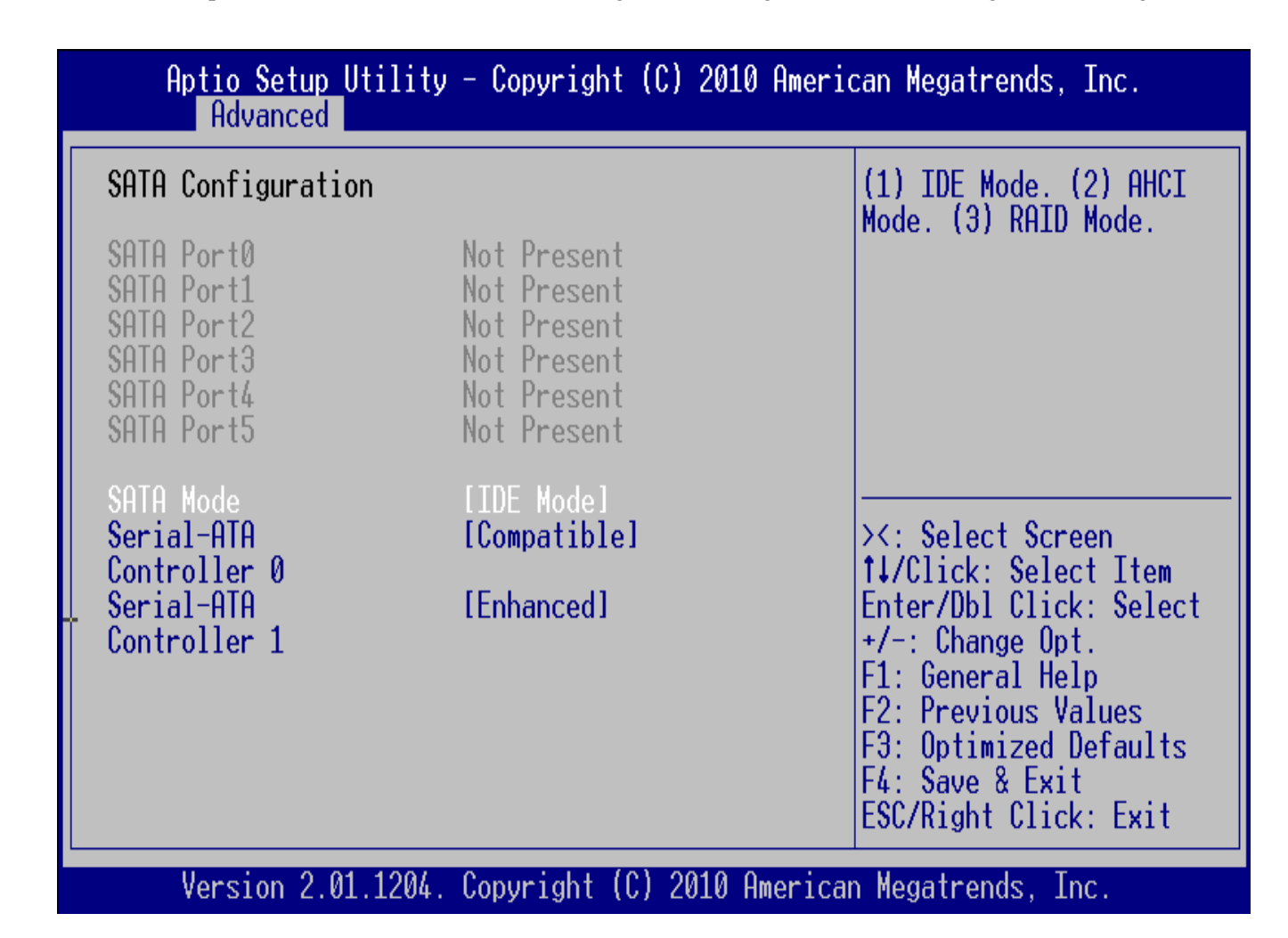

#### <span id="page-16-1"></span>**SATA Mode**

This setting allows you to manually configure SATA controller for a particular mode.

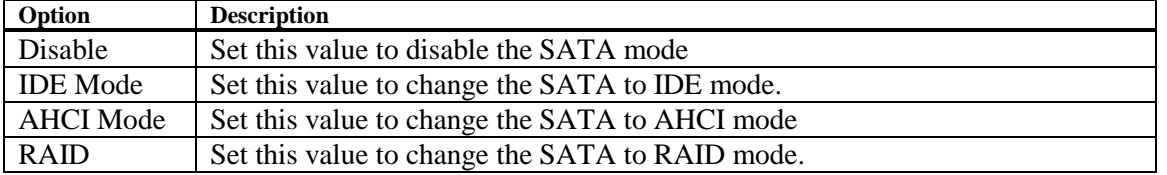

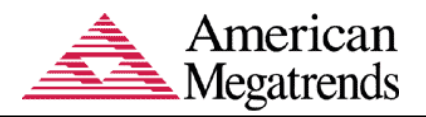

#### **Mode Parameters**

The parameters under the different modes are described below,

#### **Serial –ATA Controller 0**

This item allows you to enable or disable ATA controller 0

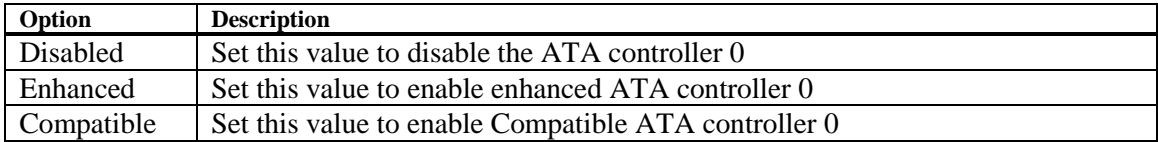

#### **Serial –ATA Controller 1**

This item allows you to enable or disable ATA controller 1

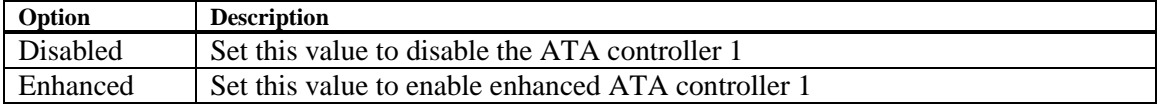

#### **Serial ATA**

This item allows you to turn off or on the onboard SATA.

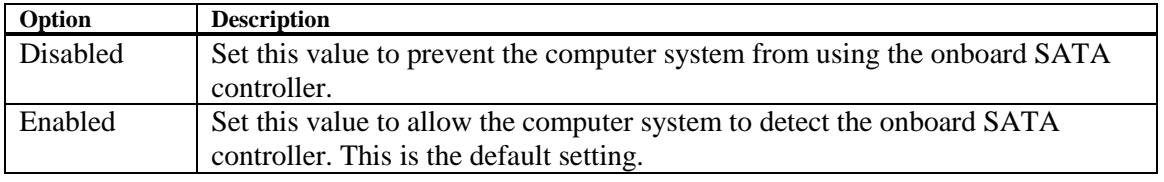

#### **Serial ATA Port X**

This item specifies the SATA ports used by the onboard SATA controller.

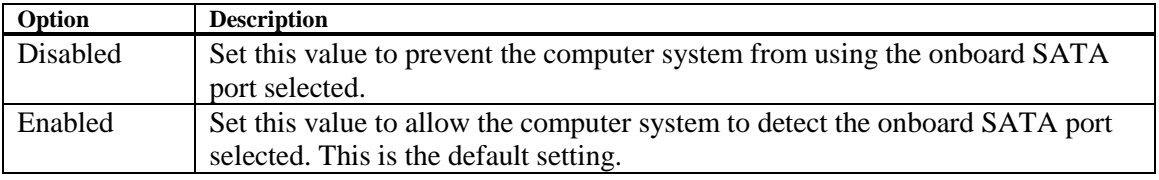

#### **Onboard Primary/Secondary IDE Controller**

This item specifies the IDE channels used by the onboard PCI IDE controller.

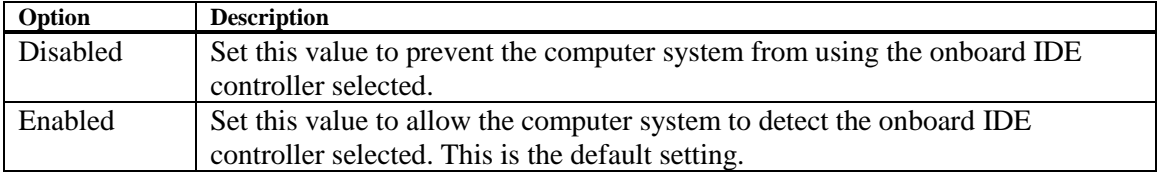

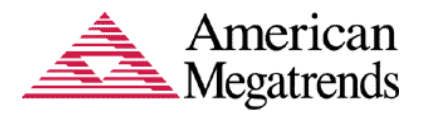

#### **Super IO**

This section allows you to configure the system ports information.

#### **Floppy Controller**

This option allows you to enable or disable the floppy drive controller on your platform.

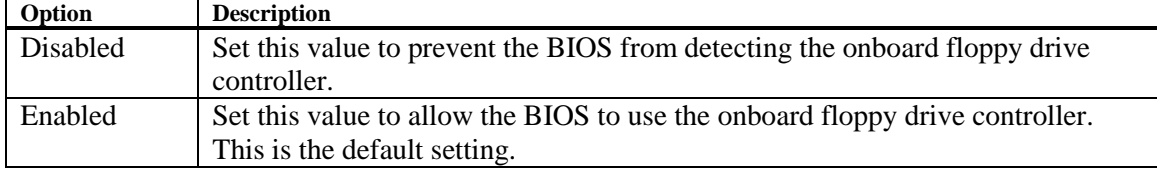

#### **Floppy Write Protect**

This option allows you to enable or disable write-protection of floppy disks.

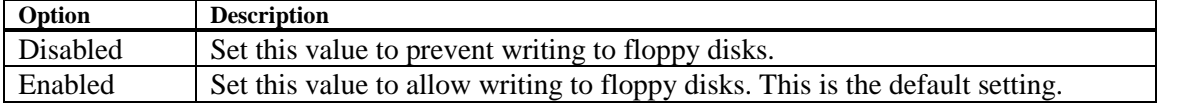

#### **Floppy Drive A: and B**

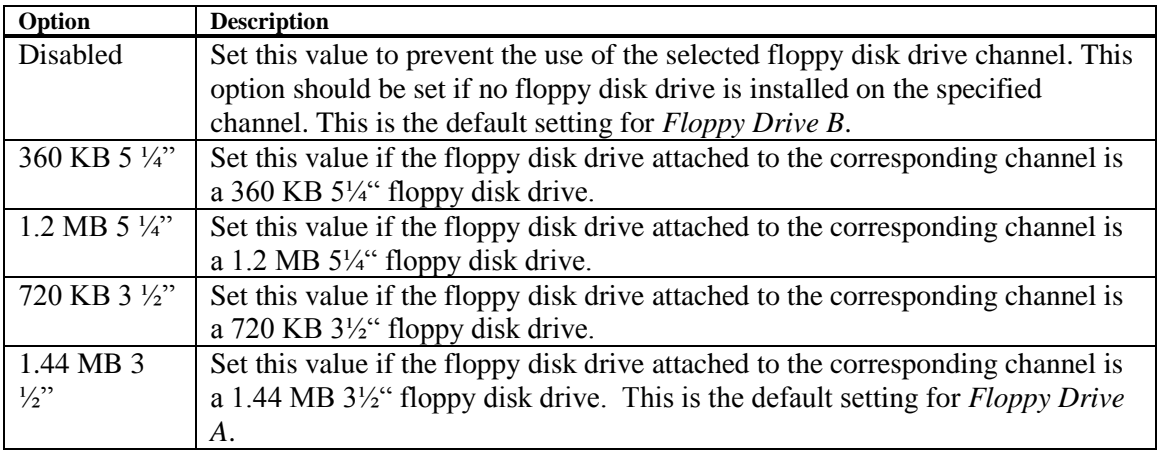

#### **Floppy Drive Seek**

Set this option to seek the floppy disk drive during boot up. The Optimal and Fail-Safe setting is *Disabled*.

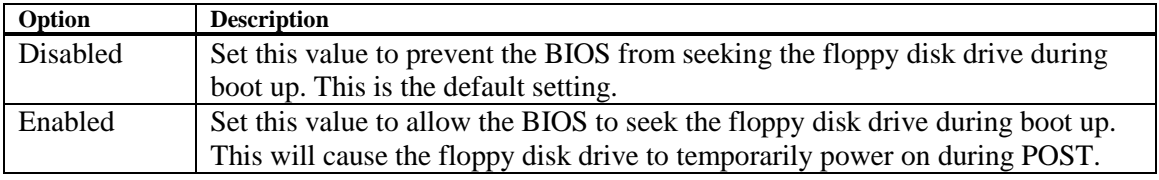

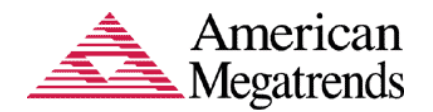

#### **PS2 Port Swap**

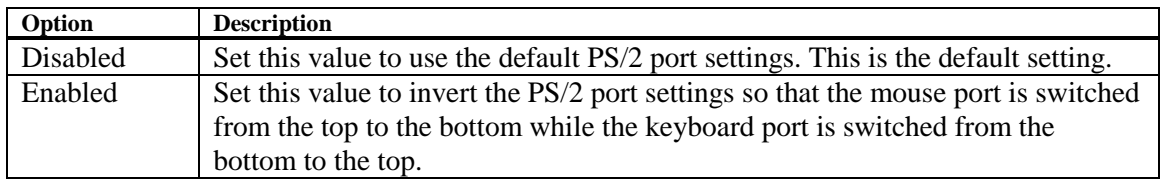

#### **Serial Port1 Address**

This option specifies the base I/O port address and Interrupt Request address of serial port 1. The Optimal setting is *3F8/IRQ4*. The Fail-Safe default setting is *Disabled.*

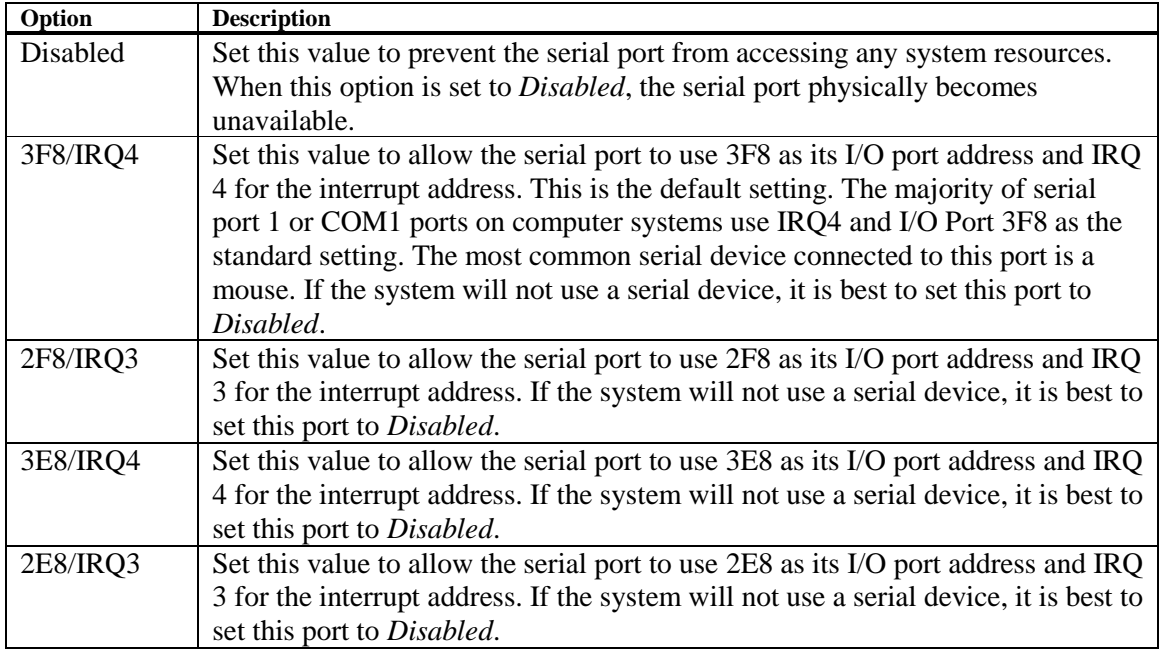

#### **Serial Port2 Address**

This option specifies the base I/O port address and Interrupt Request address of serial port 2. The Optimal setting is *2F8/IRQ3*. The Fail-Safe setting is *Disabled.*

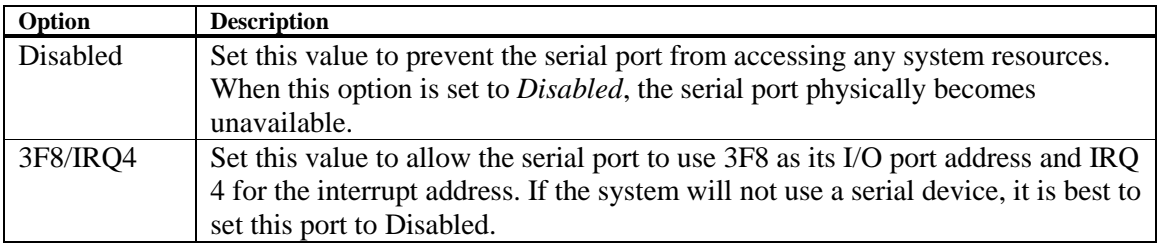

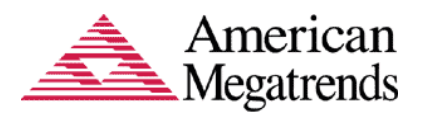

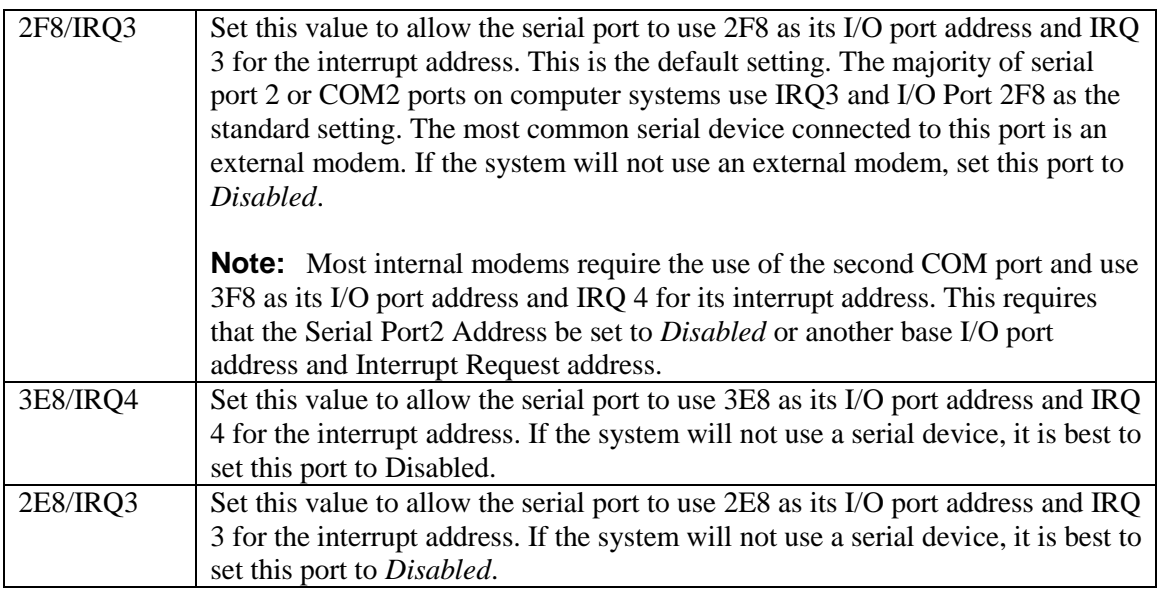

#### **Onboard CIR Port**

This option specifies the base I/O port address of the onboard CIR port. The Optimal setting is 3E0. The Fail-Safe setting is *Disabled*

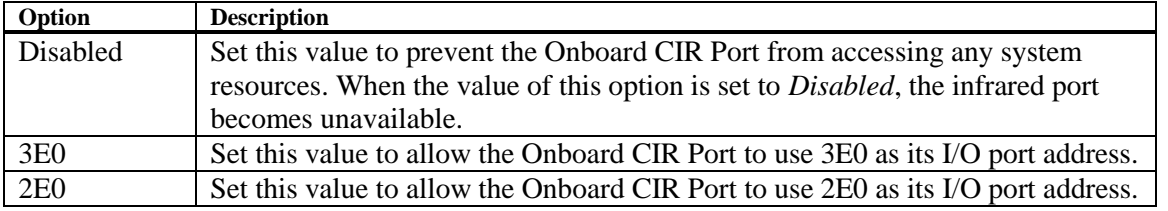

#### **Parallel Port Address**

This option specifies the I/O address used by the parallel port. The Optimal setting is *378*. The Fail-Safe setting is *Disabled*.

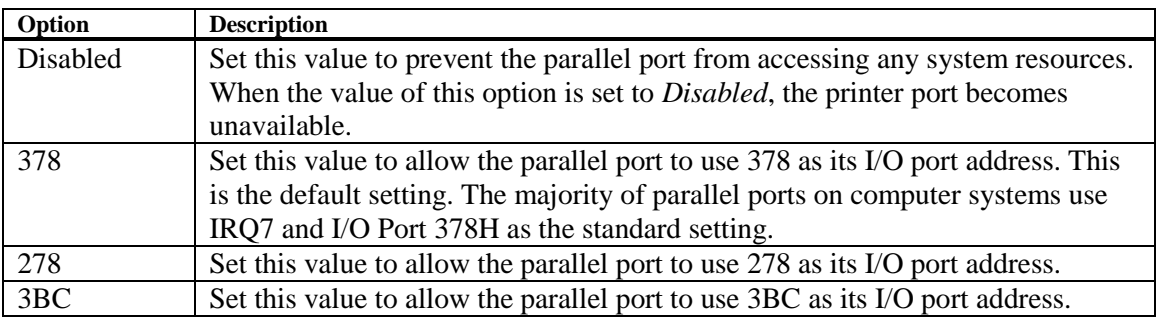

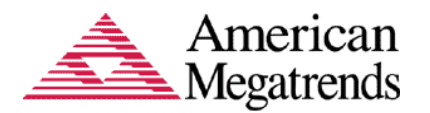

#### **Parallel Port Mode**

This option specifies the parallel port mode. The Optimal setting is *Normal*. The Fail-Safe setting is *disabled*.

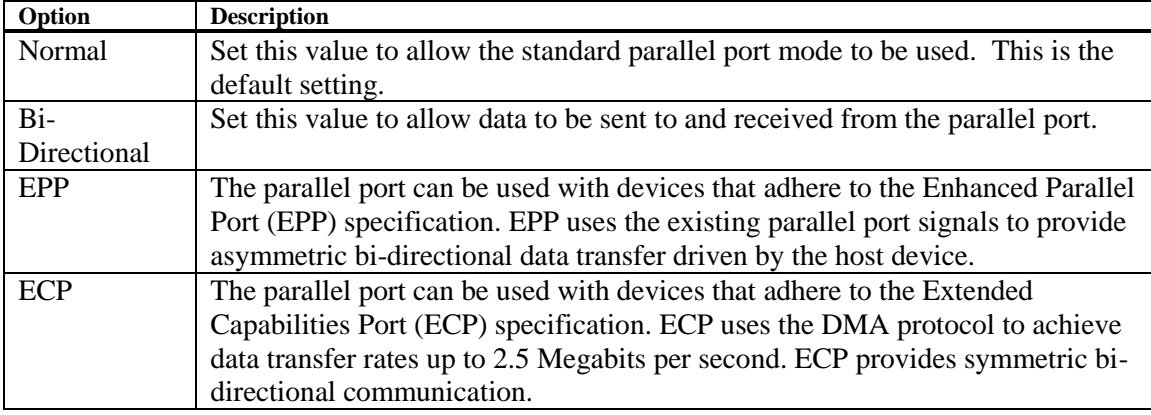

#### **Parallel Port IRQ**

This option specifies the IRQ used by parallel port. The Optimal and Fail-Safe default setting is *7*.

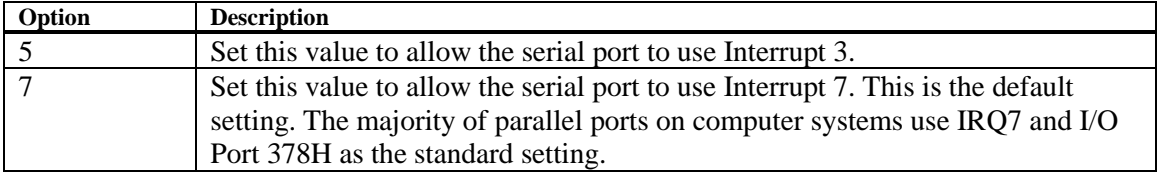

#### **OnBoard Game/Midi Port**

This option specifies the onboard Game/Midi port I/O address. The Optimal setting is *200/298*. The Fail-Safe setting is *Disabled*.

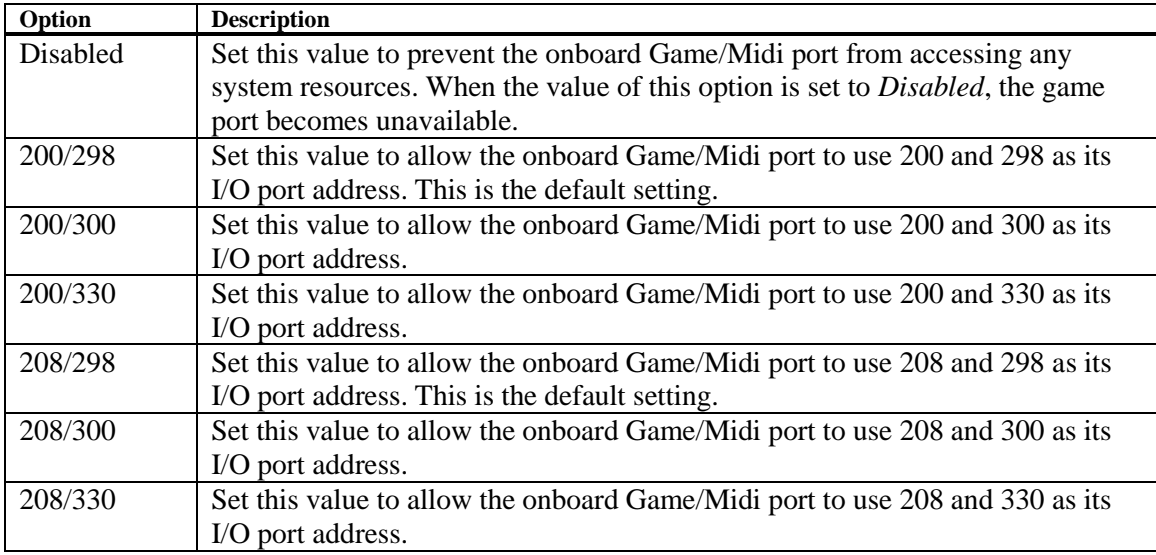

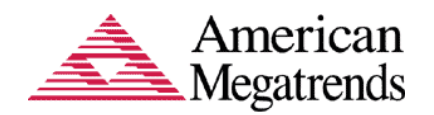

## <span id="page-22-0"></span>**USB Configuration**

This option allows the user to view and configure the settings of the USB configuration parameters.

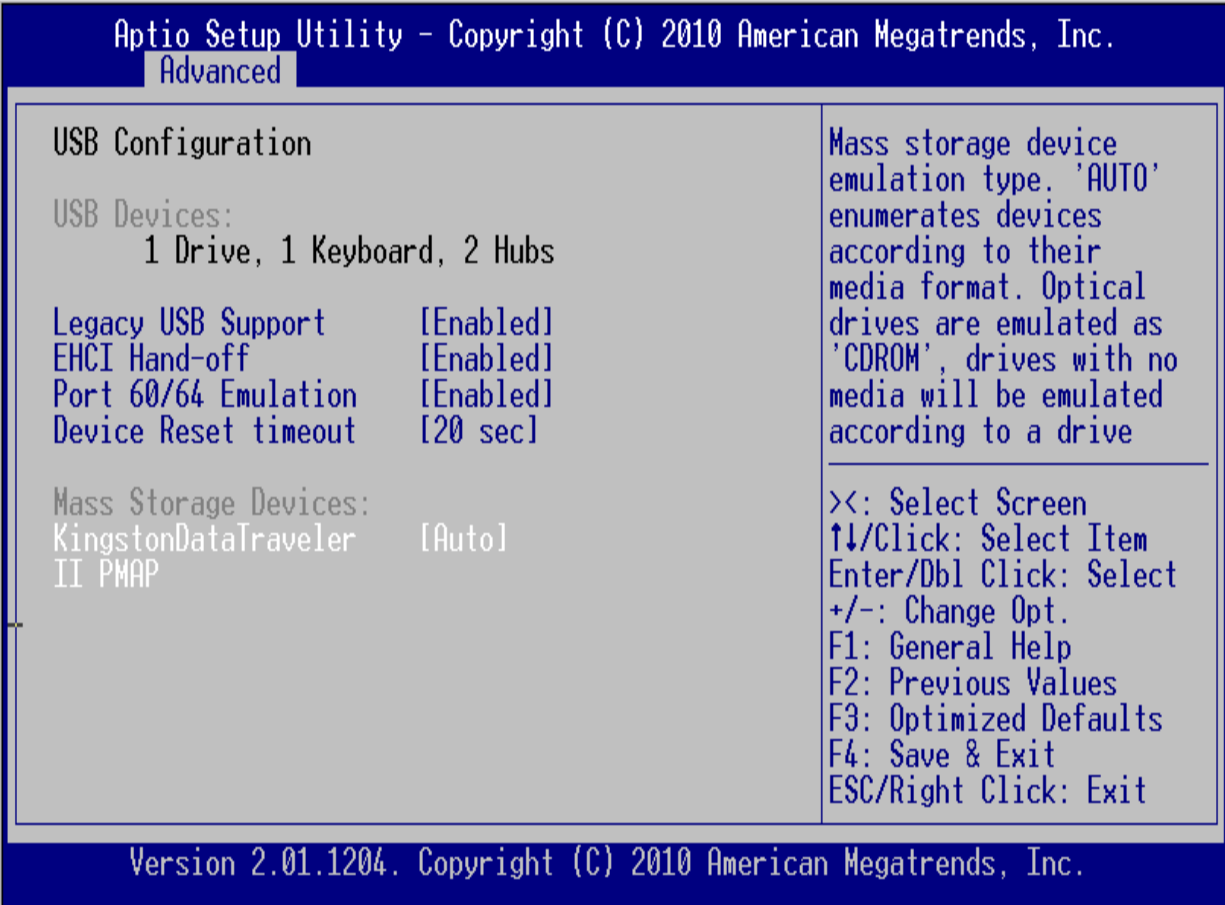

#### <span id="page-22-1"></span>**USB Devices**

#### **Legacy USB Support**

This enables Legacy USB Support, the following tables outlines the different modes of this feature,

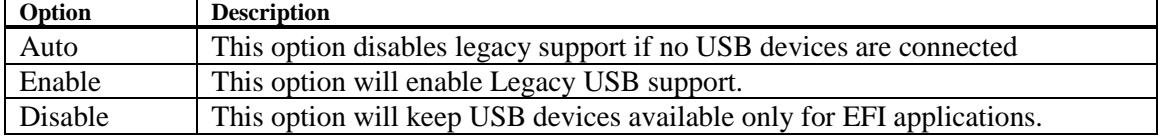

#### **EHCI Hand-off:**

This is a workaround feature for Operating Systems without EHCI hand-off support. The EHCI ownership must be claimed by EHCI Driver.

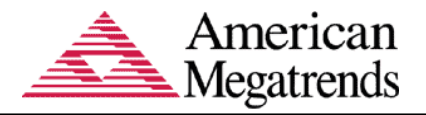

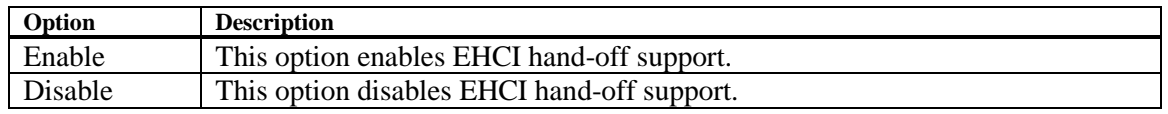

#### **Port 60/64 Emulation:**

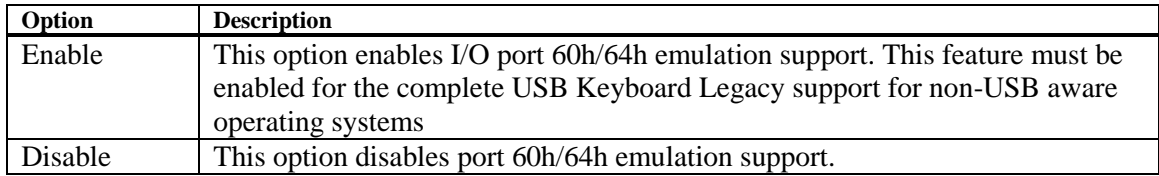

#### **Device Reset Timeout**

This feature enables you to set Device Reset Timeout at various time intervals.

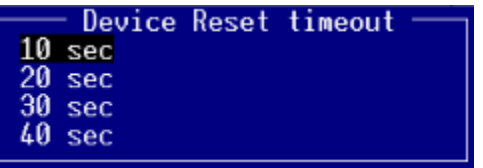

### <span id="page-23-0"></span>**Mass Storage Devices**

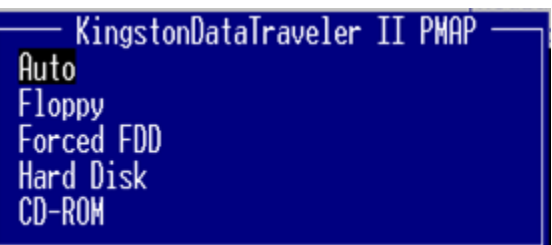

It will allow the user to set the connected USB devices to emulate as a specific type

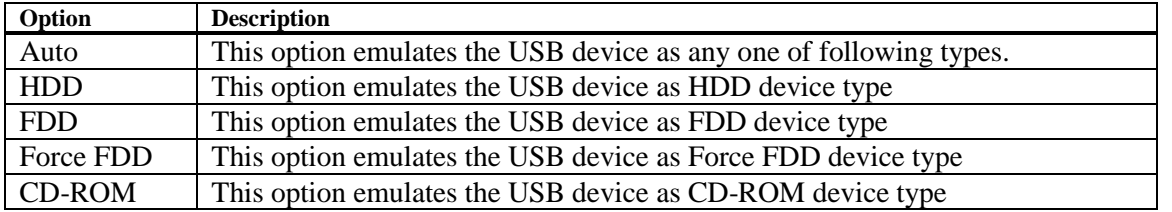

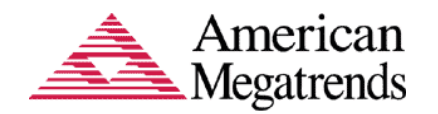

## <span id="page-24-0"></span>**Chapter 4 Chipset Configuration Setup**

## <span id="page-24-1"></span>**Chipset Configuration**

Select the *Chipset* menu item from the Aptio<sup>™</sup> TSE screen to enter the Chipset Configuration Setup. You can select any of the items in the left frame of the screen, such as North Bridge, South Bridge, to access the parameters for that item.

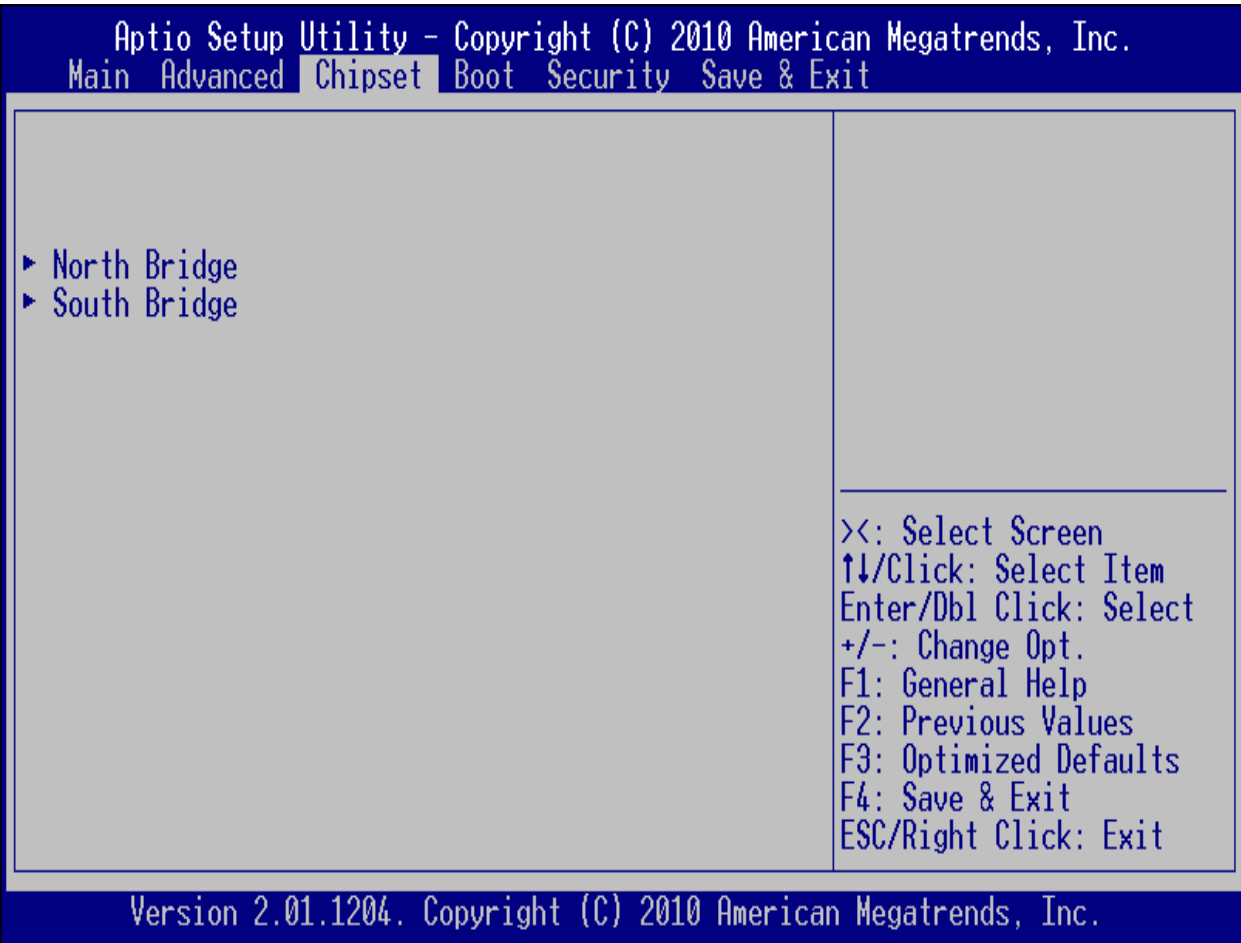

:

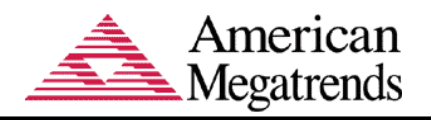

## <span id="page-25-0"></span>**North Bridge Configuration**

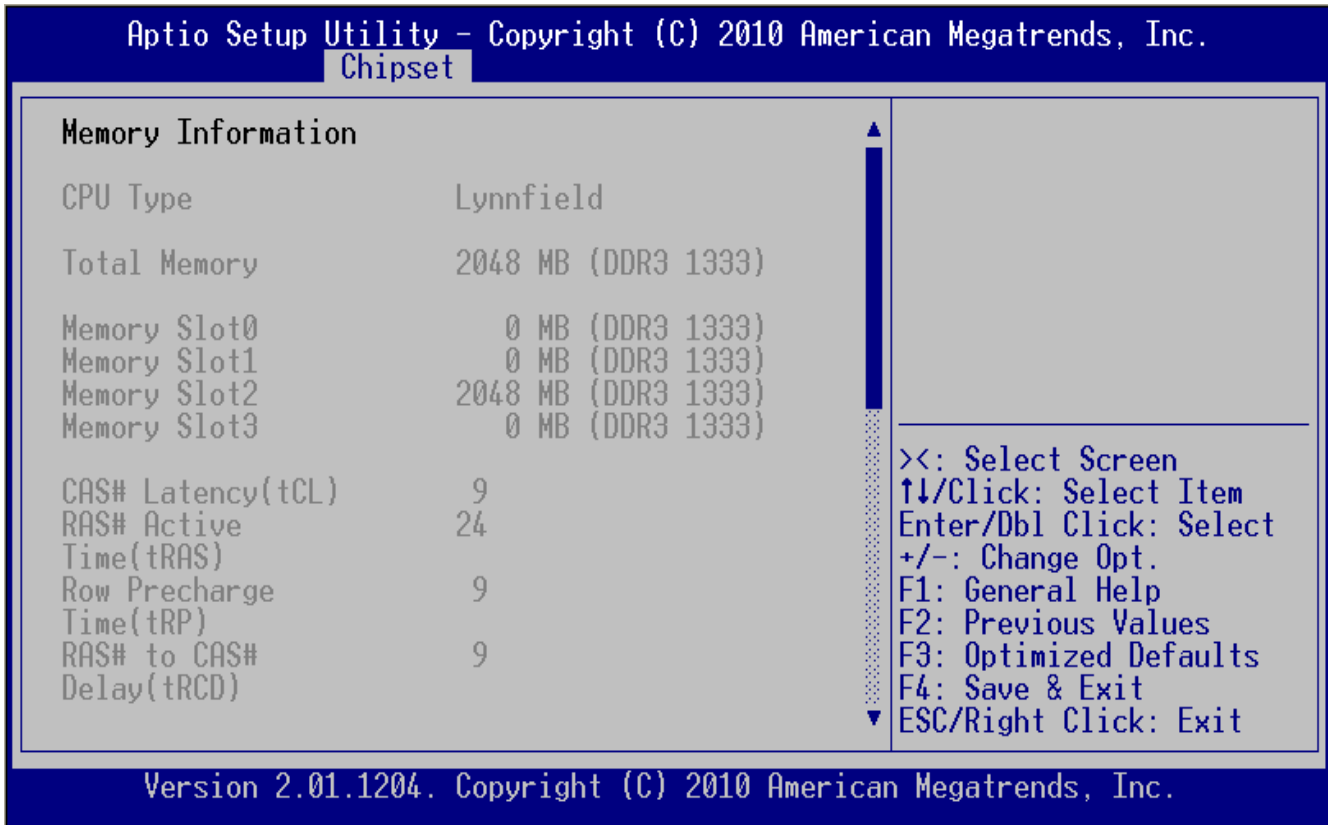

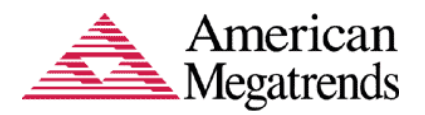

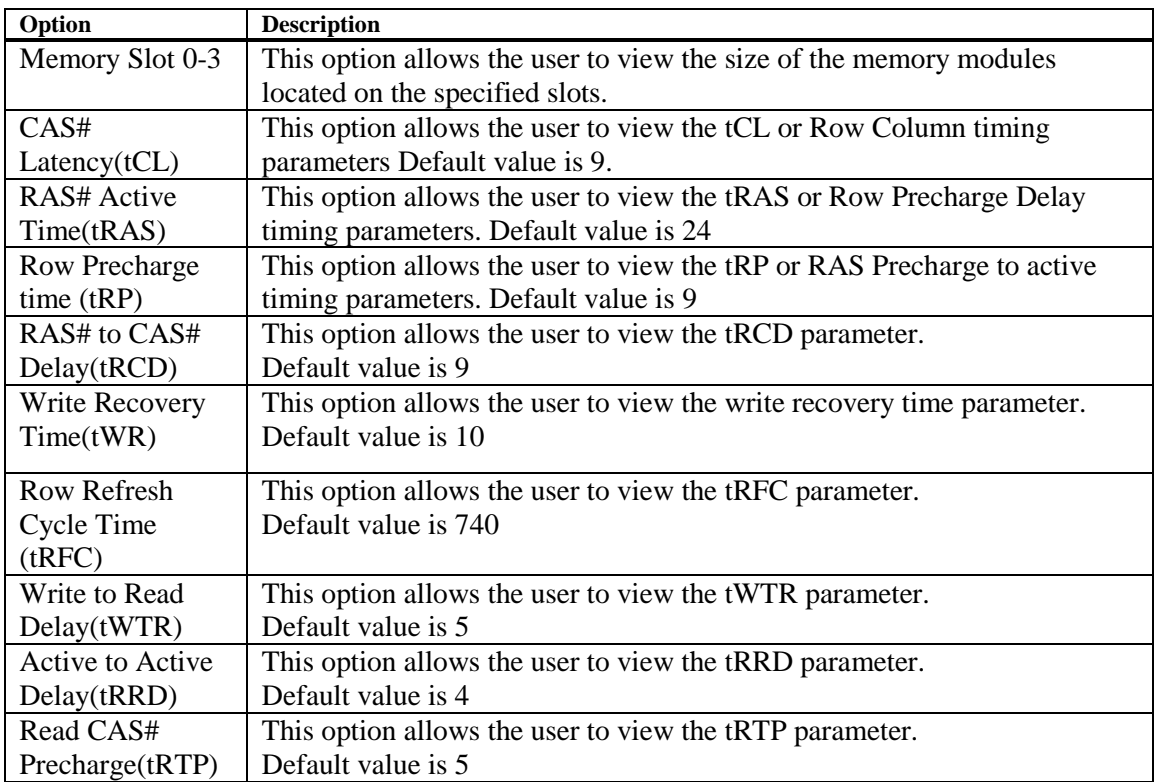

The *North Bridge Configuration* menu allows the user to perform the following

### **Low MMIO Align**

Low MMIO resources align at 64MB or 1024 MB.

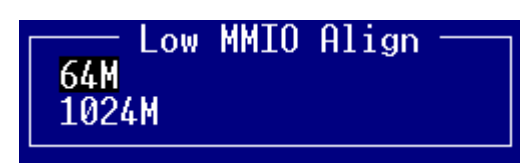

#### **Initiate Graphics Adapter**

The default option is PEG/IGD

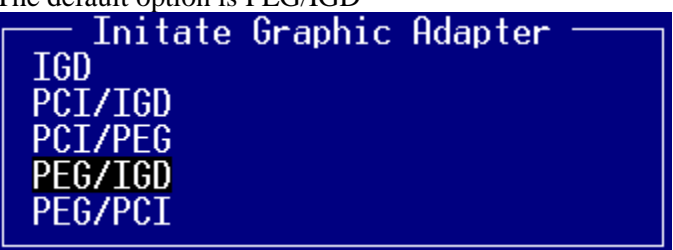

#### **PCI Express Compliance Mode**

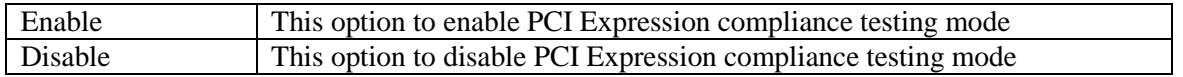

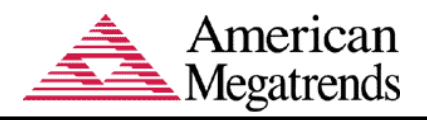

## **PCI Express Port**

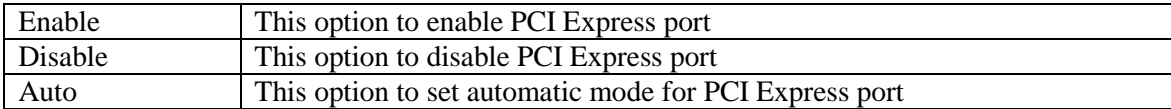

## **IGD Memory**

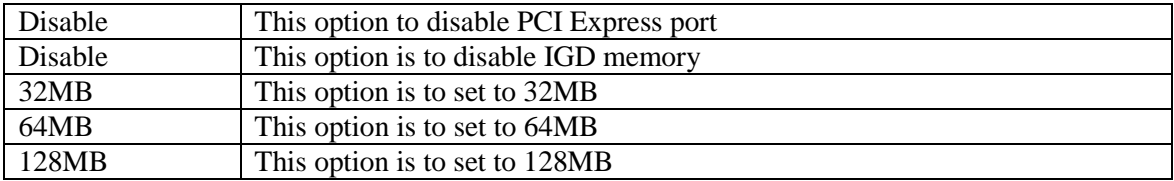

## **PAVP Mode**

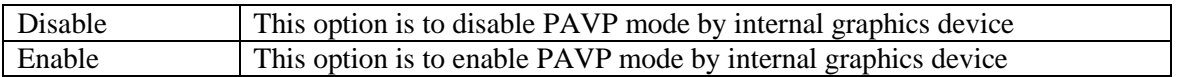

#### **PEG Force Gen1**

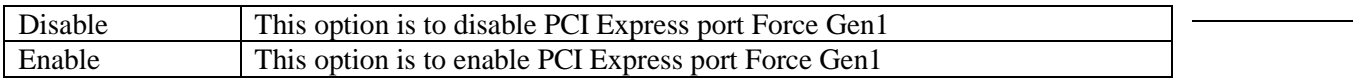

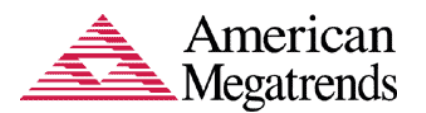

### <span id="page-28-0"></span>**South Bridge Configuration**

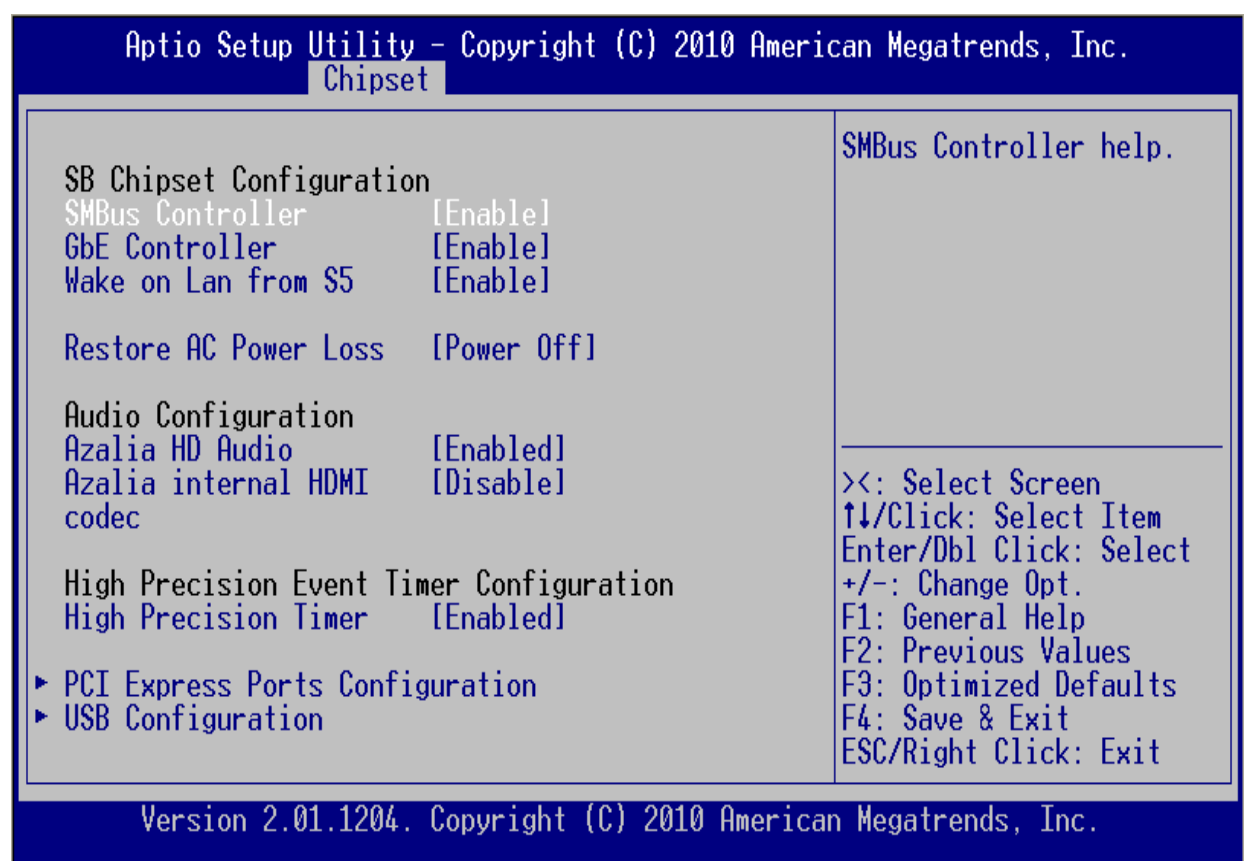

The *South Bridge Configuration* menu item allows the user to do the following:

#### **SMBus Controller**

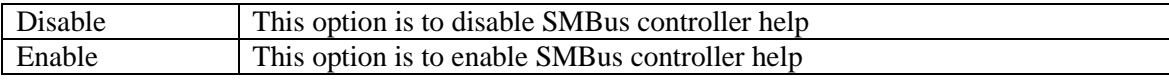

#### **GbE Controller**

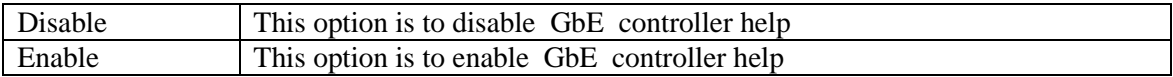

#### **Wake on Lan from S5**

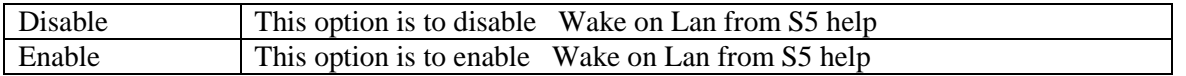

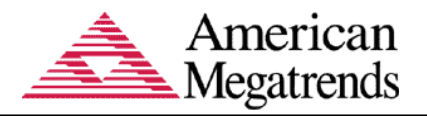

#### **Audio Configuration**

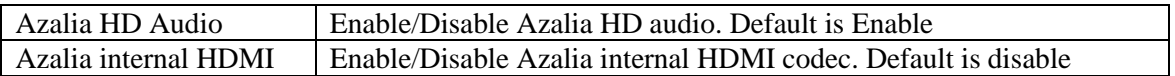

### <span id="page-29-0"></span>**PCI Express Ports Configuration**

This option is used to enable or disable the PCI Express Ports in the Chipset.

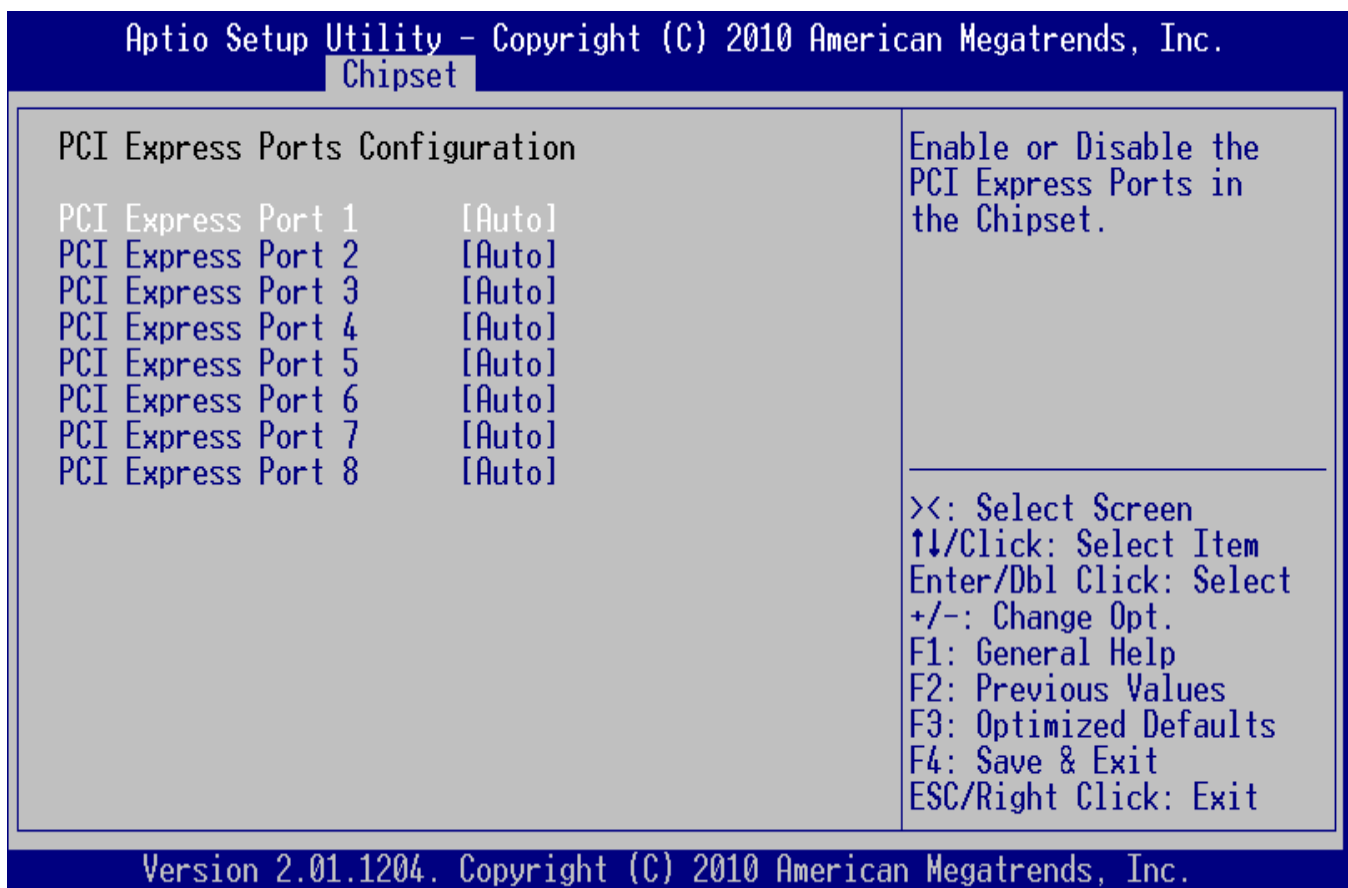

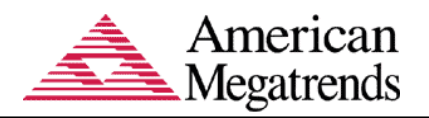

## <span id="page-30-0"></span>**USB Configuration**

This option is used to enable or disable the USB ports in the Chipset.

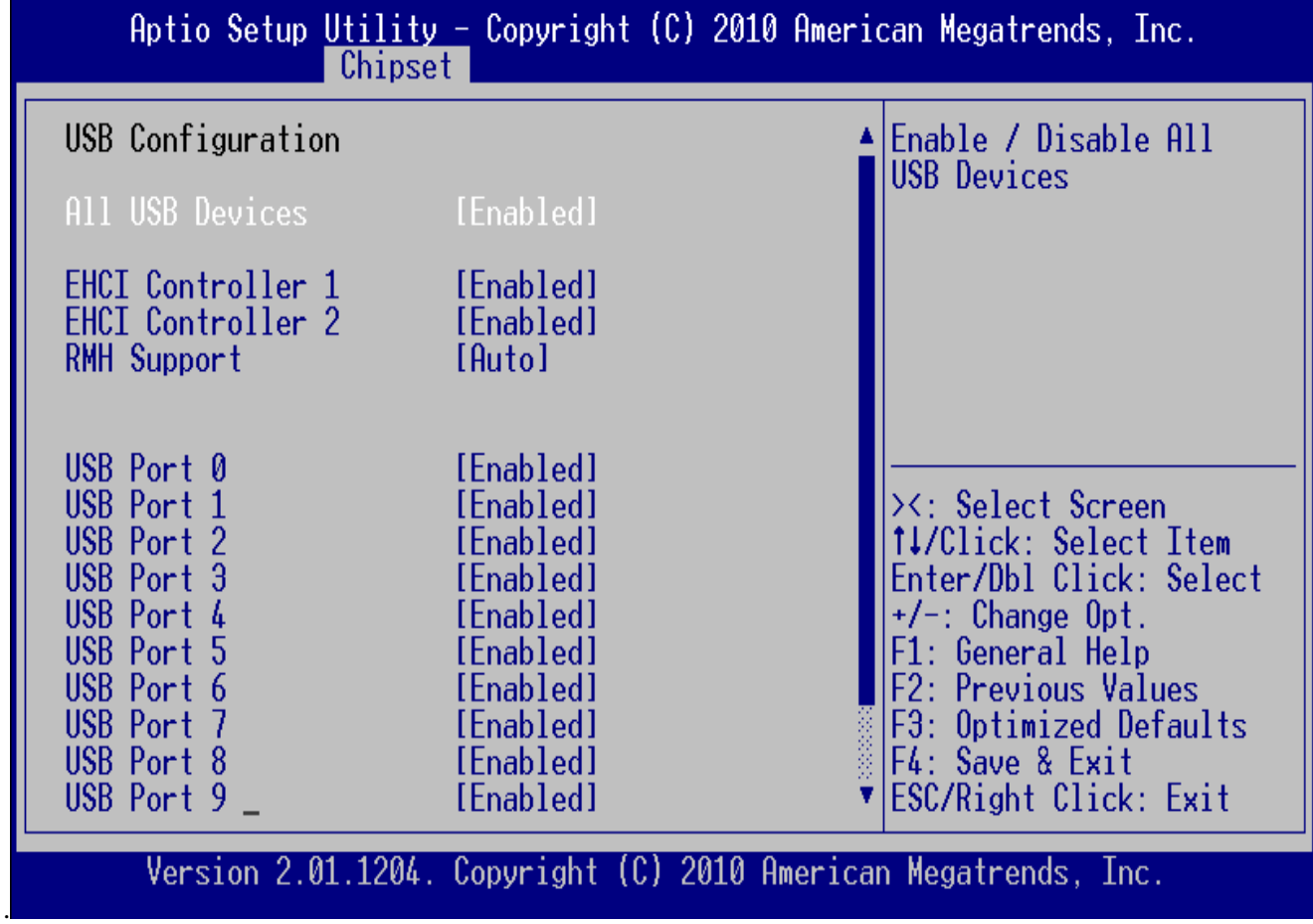

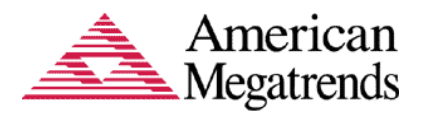

## <span id="page-31-0"></span>**Chapter 5 Boot Setup**

### <span id="page-31-1"></span>**Boot Setup**

Use this menu option to configure your boot settings.

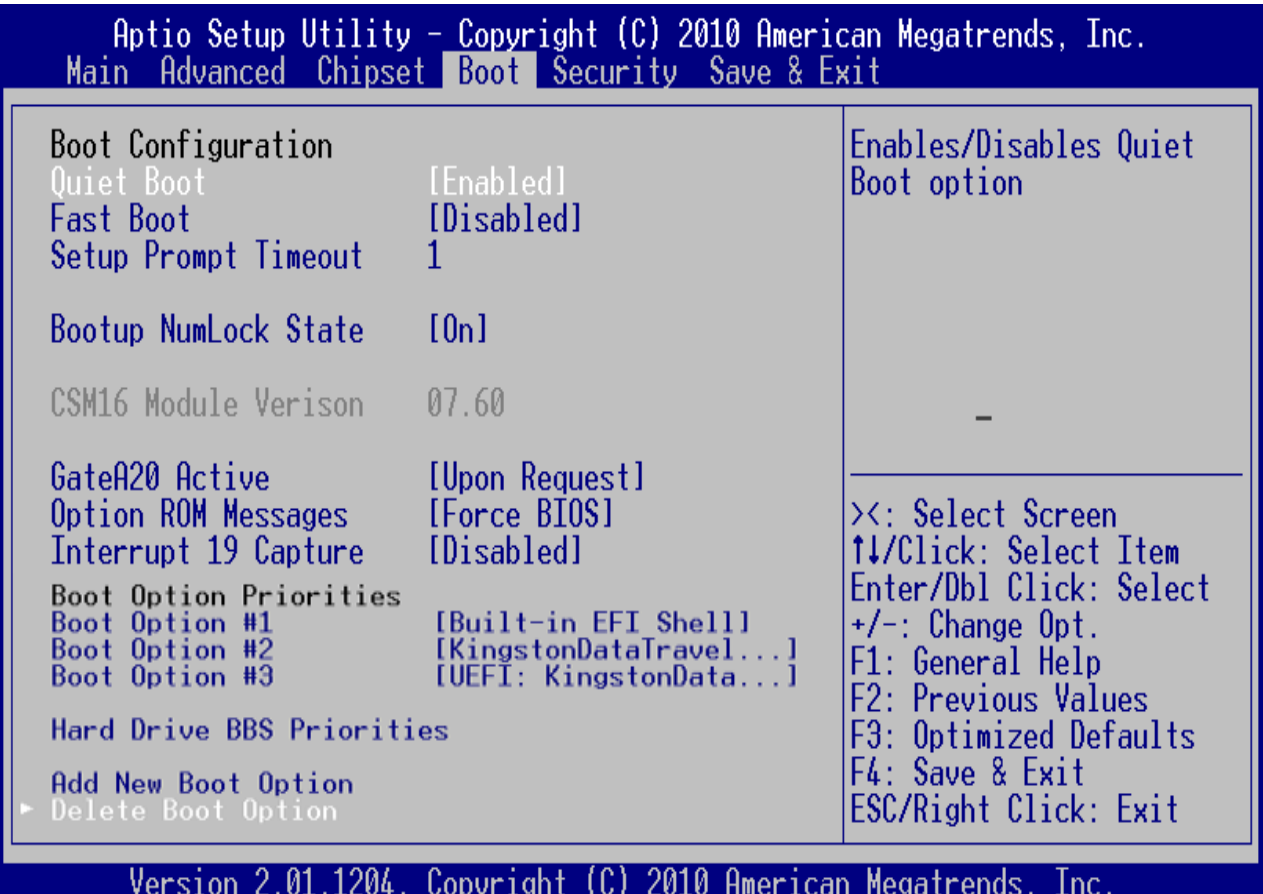

#### <span id="page-31-2"></span>**Boot Configuration**

This menu item allows you to access more boot setup features.

#### **Quiet Boot**

Set this value to allow the boot up screen options to be modified between POST messages or OEM logo. The Optimal and Fail-Safe default setting is *Enabled.*

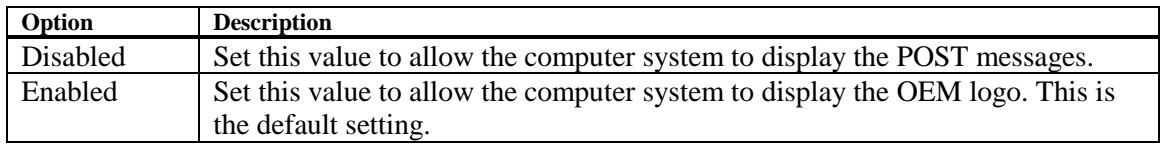

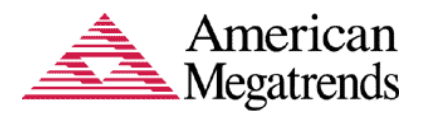

### **Boot Full Configuration**

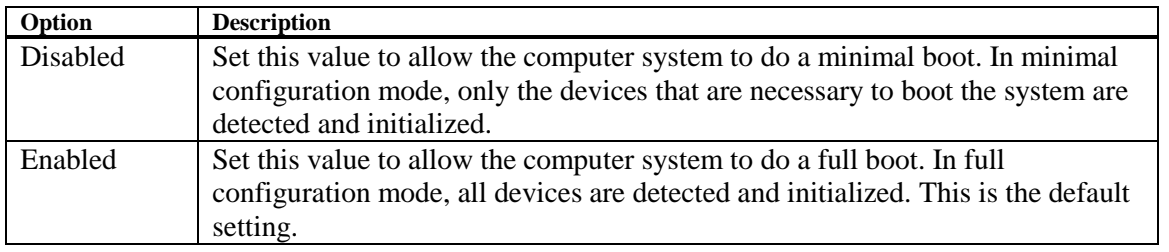

#### **Boot to Network**

This option allows you to boot to the network.

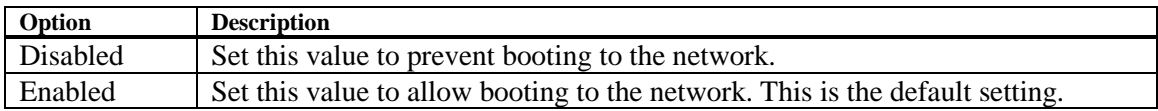

#### **Setup Prompt Timeout:**

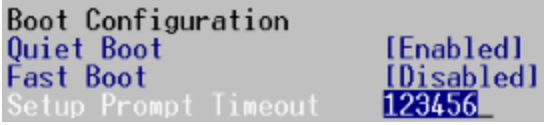

Set number of seconds to wait for setup activation key 65535(0XFFFF) means indefinite waiting.

#### **Bootup NumLock State**

Set this value to allow the Number Lock setting to be modified during boot up. The Optimal default setting is *ON.*

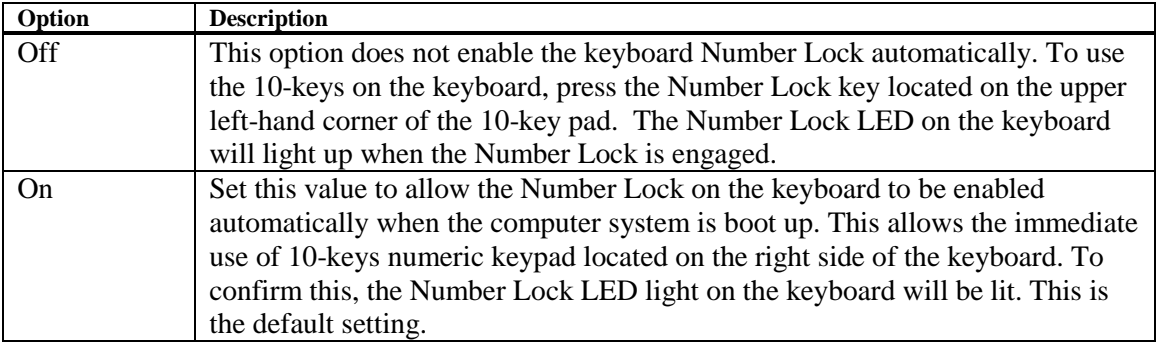

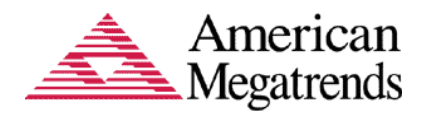

### **GateA20 Active**

The CPU address bit 20 is controlled by a signal called gateA20. Often gatea20 signal is generated by a peripheral controller (E.g. keyboard Controller) which is a part of the overall system.

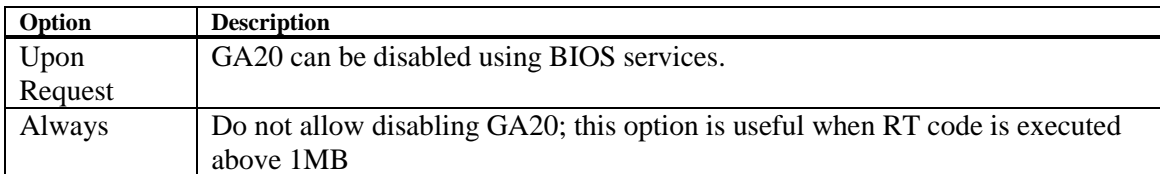

#### **Optional ROM Messages:**

Set display mode for Option ROM. Based on this value it displays the messages from Option ROM.

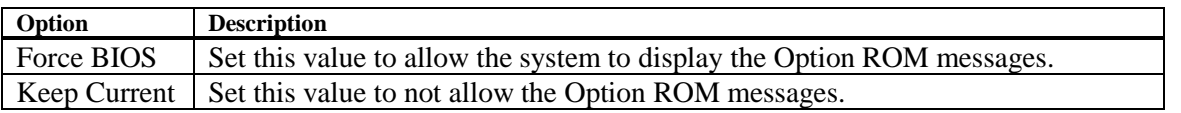

#### **Interrupt 19 Captures:**

It is a software interrupt that handles the boot disk function. It is typically handle by the BIOS.

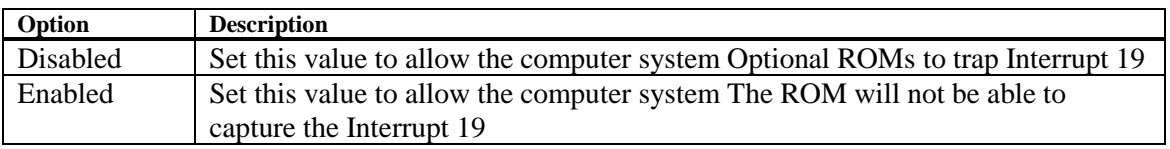

#### <span id="page-33-0"></span>**Boot Option Priorities**

This option shows the priorities of the boot options. User can change the priorities by selecting the particular boot option. The boot option selected in Boot option #1 will be the first priority, followed by second, third and so on.

#### **Hard Drive BBS Priorities**

It will list all the Boot options that are configured as Hard Drive. User can change the priority as similar to the main boot option priorities. The first boot option will be having top boot priority and will appear at the boot option priorities and boot order.

#### **Floppy Drive BBS Priorities**

Set the system boot order in this and the first boot option will have the top boot priority and it will be appeared at the boot option priorities and boot order.

#### **CD/DVD ROM Drive BBS Priorities**

Set the system boot order in this and the first boot option will have the top boot priority of CD/DVD ROM drive and it will appear at the boot option priorities and boot order.

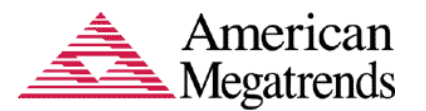

#### <span id="page-34-0"></span>**Add New Boot Option**

This option allows the user to add the new boot options manually. User needs to provide the following information to create a valid boot option.

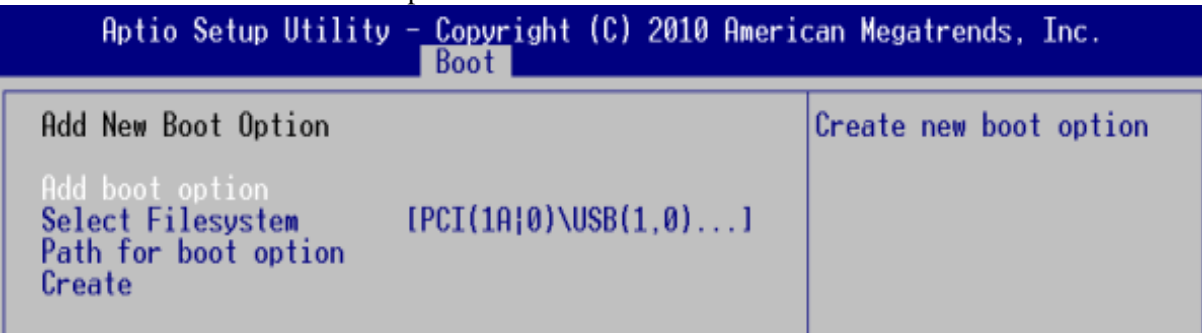

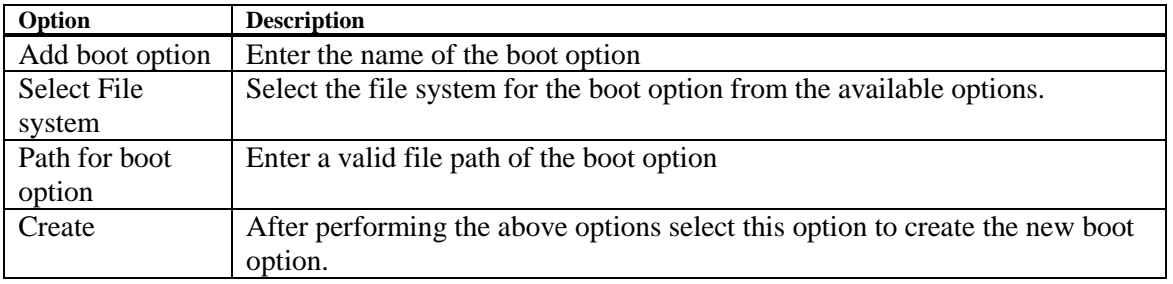

#### <span id="page-34-1"></span>**Delete Boot Option**

This option allows the user to delete any of the existing boot option. Select a boot option from the list to delete.

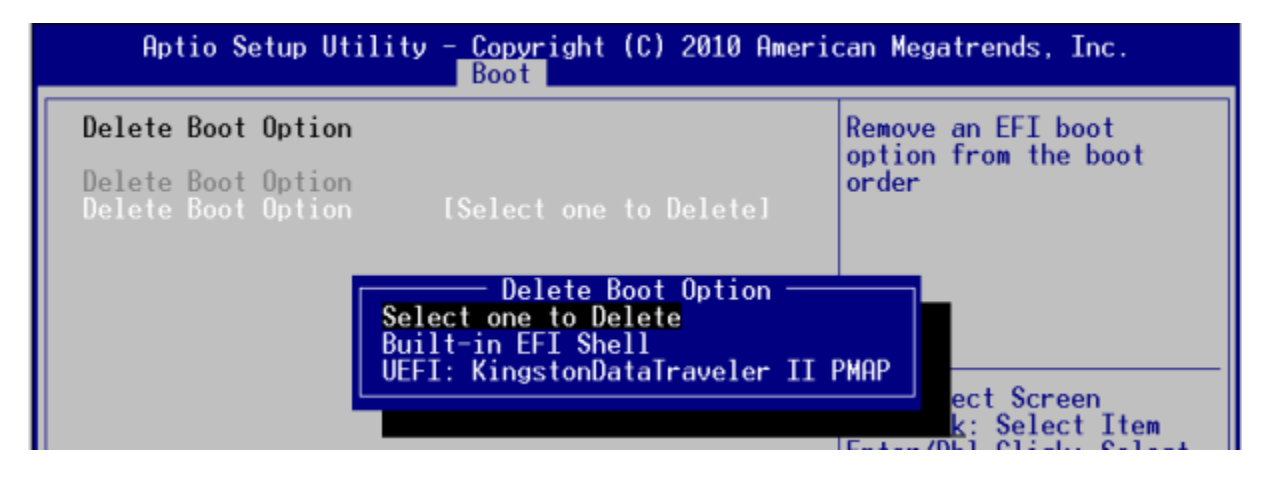

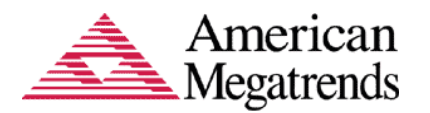

## <span id="page-35-0"></span>**Chapter 6 Security Setup**

### <span id="page-35-1"></span>**Password Support**

#### <span id="page-35-2"></span>**Two Levels of Password Protection**

Security Setup provides both Administrator and User password. If you use both passwords, the Administrator password must be set first.

The system can be configured so that all users must enter a password every time the system boots or when Setup is executed, using either the Administrator password or User password.

The Administrator and User passwords activate two different levels of password security.

If you select password support, you are prompted for a three to twenty character password. Type the password on the keyboard. The password does not appear on the screen when typed. Make sure you write it down. If you forget it, you must drain NVRAM and reconfigure.

#### <span id="page-35-3"></span>**Security Setup**

The *Security* setup menu allows the user to do the following:

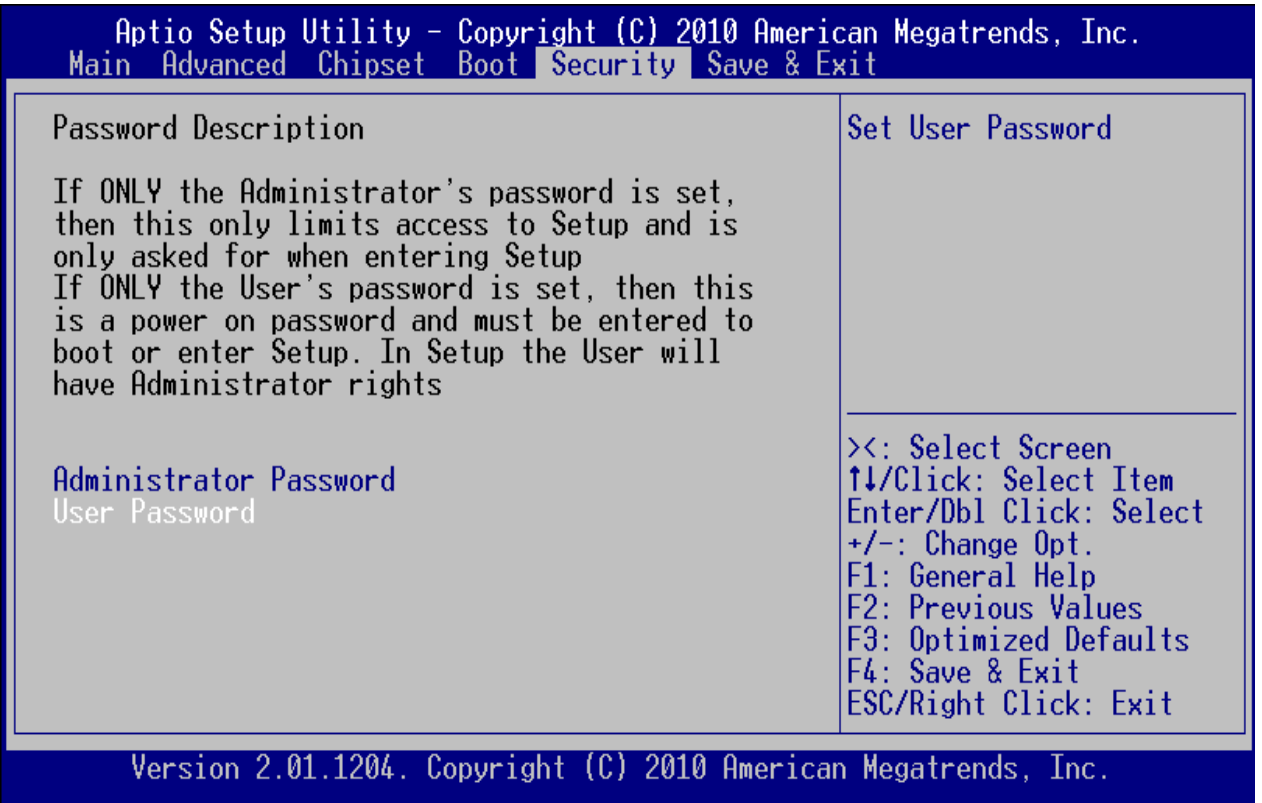

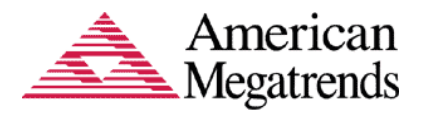

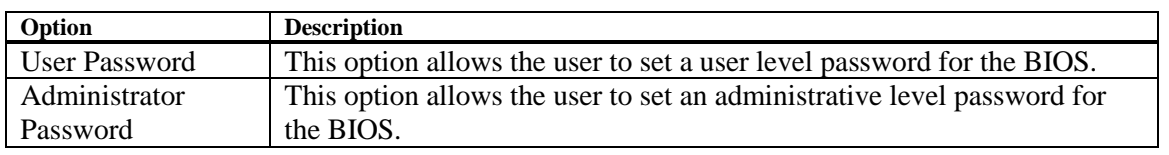

## <span id="page-36-0"></span>**Password Support**

#### <span id="page-36-1"></span>**Remember the Password**

Keep a record of the new password when the password is changed. If you forget the password, you must erase the system configuration information in NVRAM.

#### <span id="page-36-2"></span>**Security Setup**

The *Security* setup menu item allows the user to do the following:

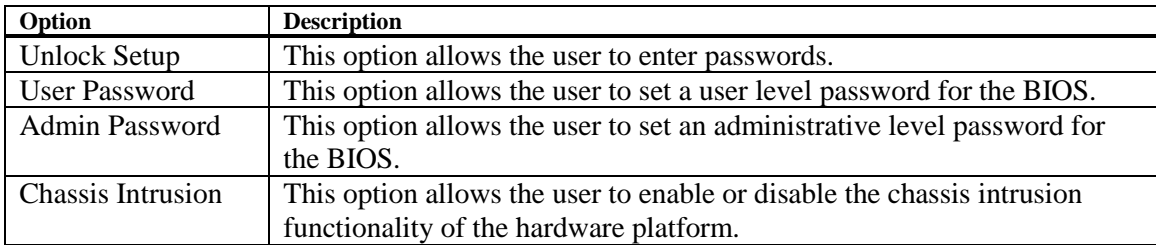

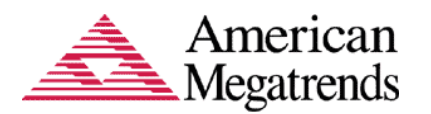

## <span id="page-37-0"></span>**Chapter 7 Setting Defaults, Saving, and Exiting Setup**

The Save and Exit menu enables the user to perform the following actions,

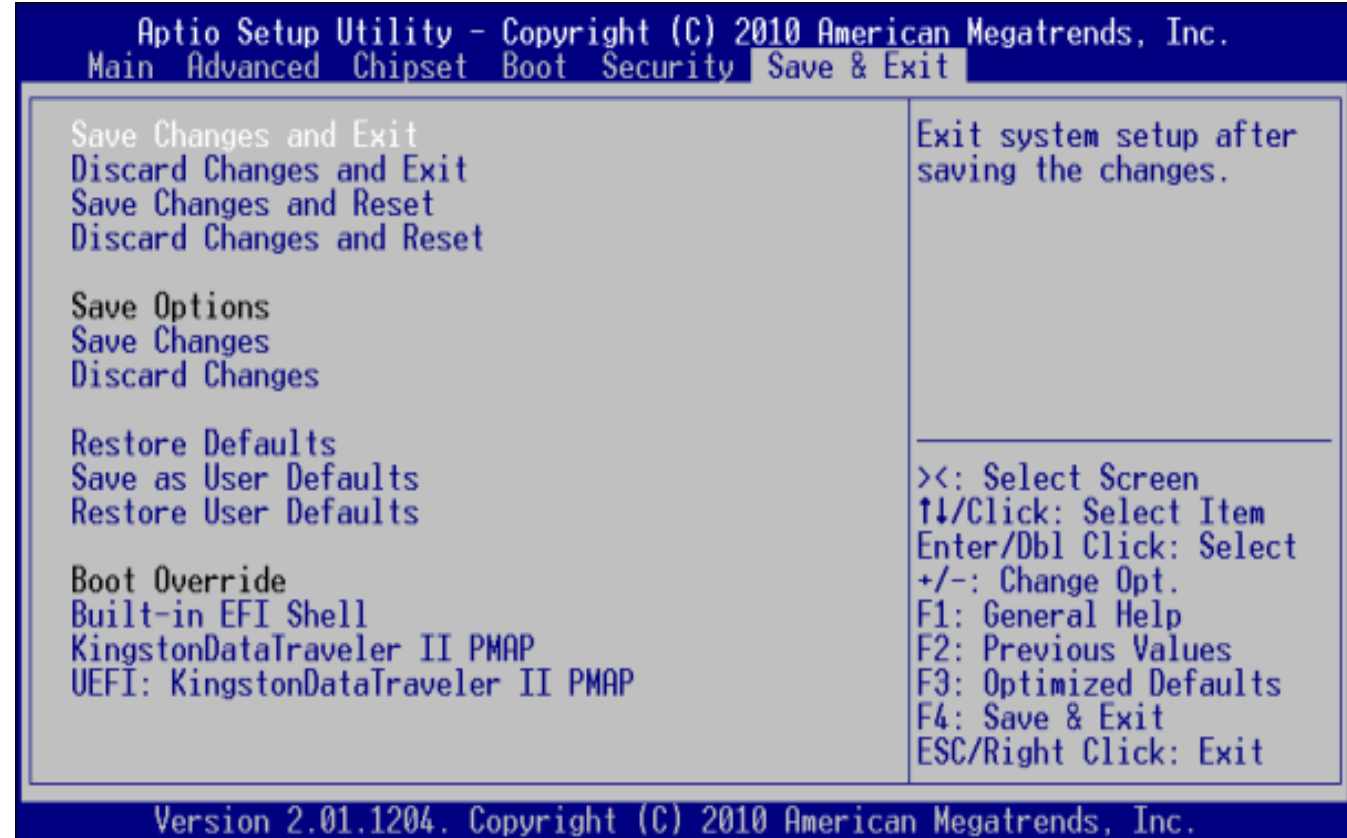

## <span id="page-37-1"></span>**Save Changes and Exit**

When you have completed the system configuration changes, select this option to save the changes and Exit from Aptio™ TSE, so the new system configuration parameters can take effect. The following window will appear after selecting the 'Save Changes and Exit' option selected.

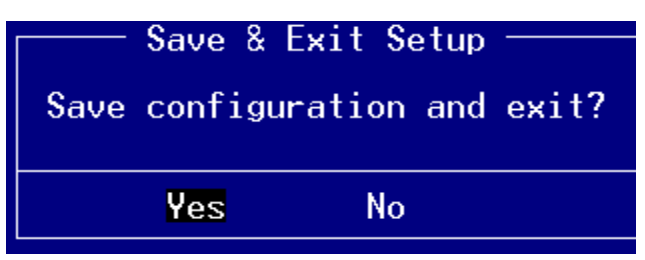

Select *YES* to Save Changes and Exit Aptio™ TSE.

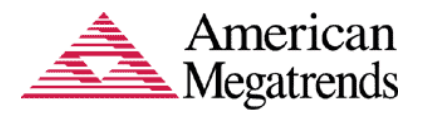

## <span id="page-38-0"></span>**Discard Changes and Exit**

Select this option to quit Aptio™ TSE without making any modifications to the system configuration. The following window will appear after selecting the 'Discard Changes and Exit' option selected.

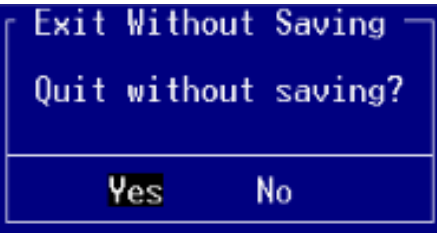

Select *YES* to Discard changes and Exit Aptio<sup>™</sup> TSE.

#### <span id="page-38-1"></span>**Save Changes and Reset**

When you have completed the system configuration changes, select this option to save the changes and reboot the system, so the new system configuration parameters can take effect. The following window will appear after selecting the "Save Changes and Reset" option selected.

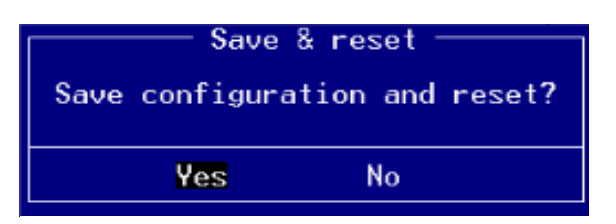

Select *YES* to Save Changes and Reset.

#### <span id="page-38-2"></span>**Discard Changes and Reset**

Select this option to reboot the system without saving the changes done in the setup configuration. The following window will appear after selecting the "Discard Changes and Reset" option selected.

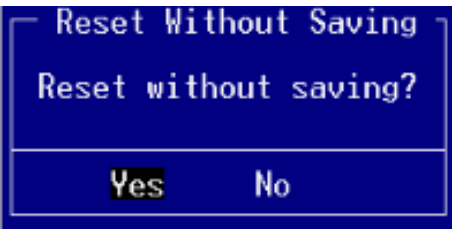

Select *YES* to Reset without saving.

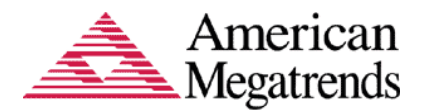

## <span id="page-39-0"></span>**Save Options**

Save Changes done so far to any of the setup options.

#### <span id="page-39-1"></span>**Save Changes**

When you have completed the system configuration changes, select this option to save your system configuration and continue. For some of the options it required to reset the system to take effect.

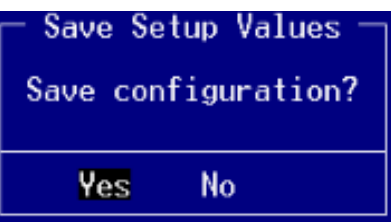

Select *YES* to Save Changes and continue

#### <span id="page-39-2"></span>**Discard Changes**

When you have completed the system configuration changes, select this option to undo the previous changes

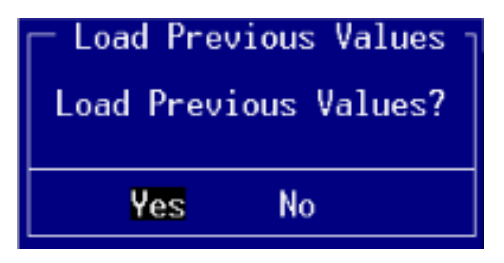

Select *YES* to load previous value and continue

#### <span id="page-39-3"></span>**Restore Defaults**

Restore default values for all setup options.

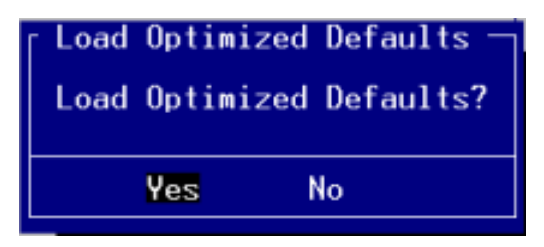

Select *YES* to load Optimized defaults.

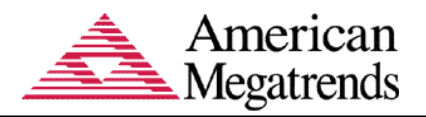

#### <span id="page-40-0"></span>**Save as User Defaults**

Save changes done so far as User defaults.

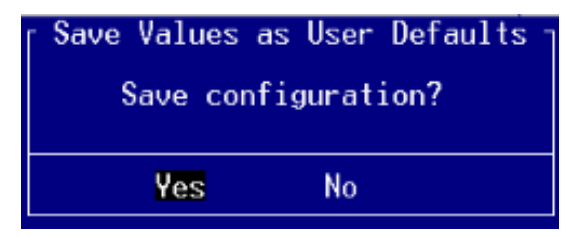

Select *YES* to save changes and continue.

#### <span id="page-40-1"></span>**Restore User Defaults**

Restore the User defaults to all the setup options

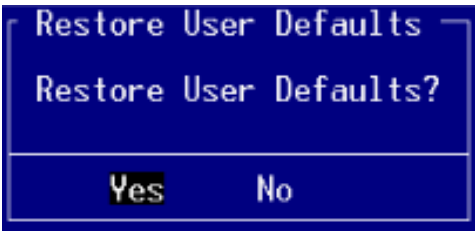

Select *YES* to restore changes to user defaults and continue.

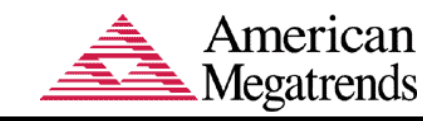

## <span id="page-41-0"></span>**Boot Over ride**

It will display all the available boot options from the Boot Option List. User can select any of the options to select to the particular device.

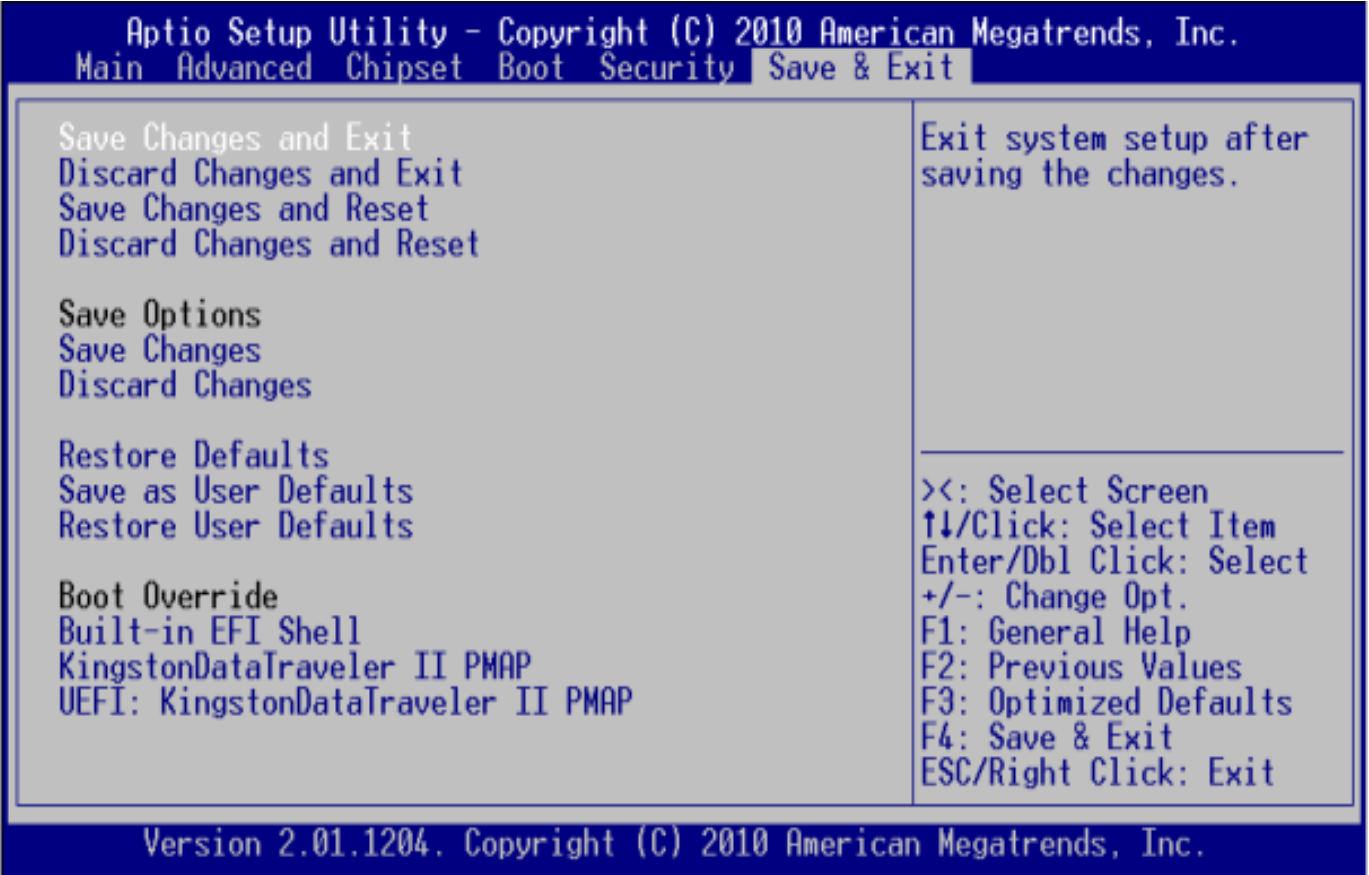